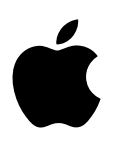

# **MacBook Pro grunder**

# **Innehåll**

#### **[Kapitel 1: Välkommen](#page-3-0)**

[Säg hej till MacBook](#page-3-0) Pro

#### **[Kapitel 2: MacBook](#page-4-0) Pro i överblick**

- [Ta en tur](#page-4-0)
- [Vad som ingår](#page-5-0)
- [Styrplatta](#page-6-0)
- [Tangentbord](#page-7-0)

#### **[Kapitel 3: Komma igång](#page-8-0)**

- [Ställa in](#page-8-0)
- [Hitta rätt](#page-10-0)
- [Öppna program snabbt](#page-12-0)
- [Ladda batteriet](#page-12-0)
- [Flytta dina data](#page-13-0)

#### **[Kapitel 4: Grundläggande om MacBook](#page-14-0) Pro**

- [Använda MacBook](#page-14-0) Pro
- [Kom åt ditt innehåll var du vill med iCloud](#page-14-0)
- Använda MacBook [Pro och iOS-enheter tillsammans](#page-15-0)
- [Dela, skriva ut och spela upp, trådlöst](#page-17-0)
- [Ringa videosamtal med FaceTime](#page-19-0)
- [Använda en extern bildskärm](#page-20-0)
- [Säkerhetskopiera och återskapa](#page-20-0)
- [Få svar](#page-22-0)

#### **[Kapitel 5: Program](#page-23-0)**

- [Om program](#page-23-0)
- [Safari](#page-24-0)
- [Mail](#page-24-0)
- [Kalender](#page-26-0)
- [Anteckningar](#page-27-0)
- [Meddelanden](#page-28-0)
- [Kartor](#page-29-0)
- [Spotlight](#page-30-0)
- [iTunes](#page-31-0)
- [Bilder, iMovie och GarageBand](#page-32-0)
- [Pages, Numbers och Keynote](#page-33-0)

#### **[Kapitel 6: Säkerhet, hantering och support](#page-34-0)**

- [Viktig säkerhetsinformation](#page-34-0)
- [Viktig information om hantering](#page-36-0)
- [Arbeta bekvämt](#page-37-0)
- [Apple och miljön](#page-38-0)
- [Mer information, service och support](#page-38-0)
- [FCC-överensstämmelse](#page-39-0)
- [Kanadensisk överensstämmelse](#page-39-0)
- [Europa EU-deklaration om överensstämmelse](#page-40-0)
- [ENERGY STAR-överensstämmelse](#page-40-0)
- [Information om kassering och återvinning](#page-41-0)
- [Programlicensavtal](#page-43-0)

# <span id="page-3-0"></span>**Välkommen**

# Säg hej till MacBook Pro

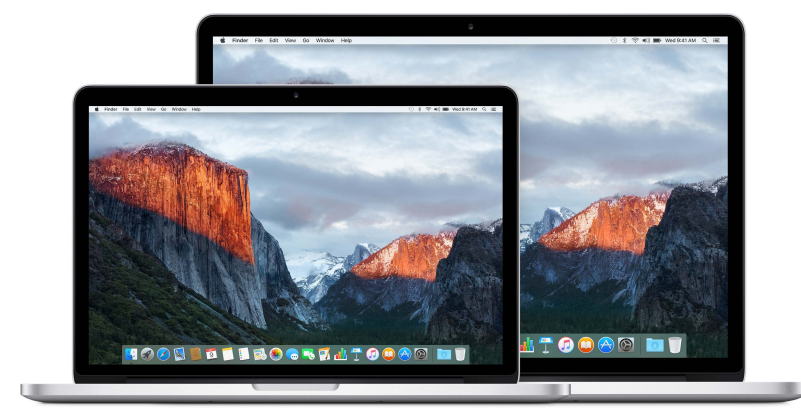

**Ta en snabbtitt.** Vill du få en snabb överblick av funktionerna i MacBook Pro? Gå till [Ta en tur.](#page-4-1)

**Kom igång.** Tryck på strömbrytaren så är du igång. Om du vill få tips läser du [Ställa in](#page-8-1).

**Se vad du kan göra.** Ring videosamtal med FaceTime, dela filer med AirDrop, synkronisera viktiga dokument, bilder, musik, program, kontakter och kalendrar mellan olika enheter med iCloud och Handoff, och använd din iOS-enhet och MacBook Pro tillsammans för att ringa och ta emot samtal och SMS, eller för Instant Hotspot. Läs mer i [Använda MacBook](#page-14-1) Pro.

**Släpp lös din kreativitet.** Redigera HD-video med Final Cut Pro X, skapa musik med GarageBand, skapa presentationer med Keynote med mera. Läs [Om program](#page-23-1) och bli inspirerad.

**1**

# <span id="page-4-0"></span>**MacBook Pro i överblick**

#### <span id="page-4-1"></span>Ta en tur

MacBook Pro with Retina display är fylld med avancerad teknik i en otroligt tunn och lätt design. Den är både kraftfull och bärbar, så du kan ta med den och skapa när du är på språng. Den här handboken är avsedd för både 13- och 15-tumsmodellerna av MacBook Pro med Retina-skärm.

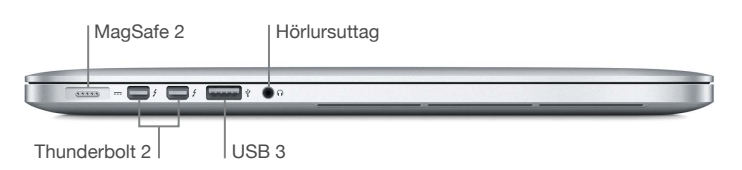

- *MagSafe 2-strömkontakt:* För in MagSafe-kontakten i MagSafe 2-porten för snabb och säker anslutning. Den magnetiska kontakten innebär också att strömsladden enkelt lossnar om den sträcks för mycket.
- *Thunderbolt 2-portar:* Den här otroligt snabba och flexibla tekniken gör det möjligt att ansluta kringutrustning med höga hastigheter, som RAID-uppsättningar, externa bildskärmar och dockningstationer. Adaptrar för Thunderbolt-till-FireWire och Thunderbolt-till-gigabit-Ethernet (säljs separat) ger ytterligare alternativ för utökning och anslutning.
- *USB 3-portar:* Anslut snabbt en iPad, iPhone, iPod, digitalkamera, videokamera, extern lagringsenhet eller skrivare. MacBook Pros USB 3-portar stöder USB 3- och USB 2-enheter.
- *Hörlursuttag:* Anslut stereohörlurar eller ett digitalt 5.1-surroundljudsystem och upplev ljud av hög kvalitet när du tittar på film eller lyssnar på favoritmusik.

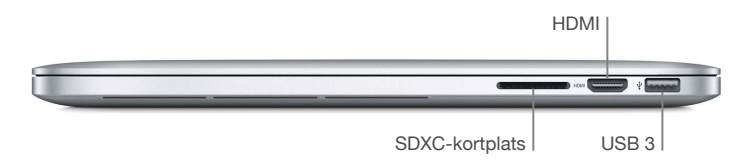

• *SDXC-kortplats:* Överför enkelt bilder, video och data till och från MacBook Pro, med de senaste SD-korten med hög kapacitet.

<span id="page-5-0"></span>• *HDMI-port:* Anslut enkelt HDTV-apparater och projektorer. Spela upp filmer, presentationer med mera med HD-upplösning och flerkanaligt ljud på en HDTV.

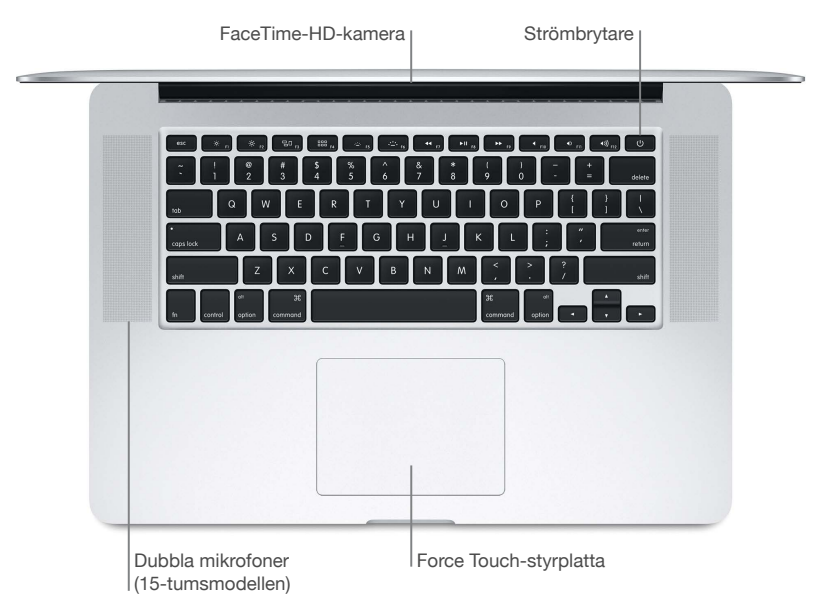

- *FaceTime HD camera:* Ring FaceTime-videosamtal eller ta bilder och video. Om lampan lyser är kameran på.
- *Dubbla mikrofoner:* De dubbla mikrofonerna minskar bakgrundsbruset och optimerar mikrofonens prestanda. På 13-tums MacBook Pro finns mikrofonerna på vänstra sidan bredvid hörlursuttaget.
- *Strömbrytare:* Starta eller stäng av MacBook Pro eller försätt den i vila.
- *Force Touch trackpad:* Styr MacBook Pro med gester. Hela styrplattans yta fungerar som en knapp så att du enkelt kan klicka var du vill. Mer information om gester finns under [Styrplatta](#page-6-1).

## Vad som ingår

När du använder MacBook Pro behövs följande två enkla tillbehör, som följer med i förpackningen:

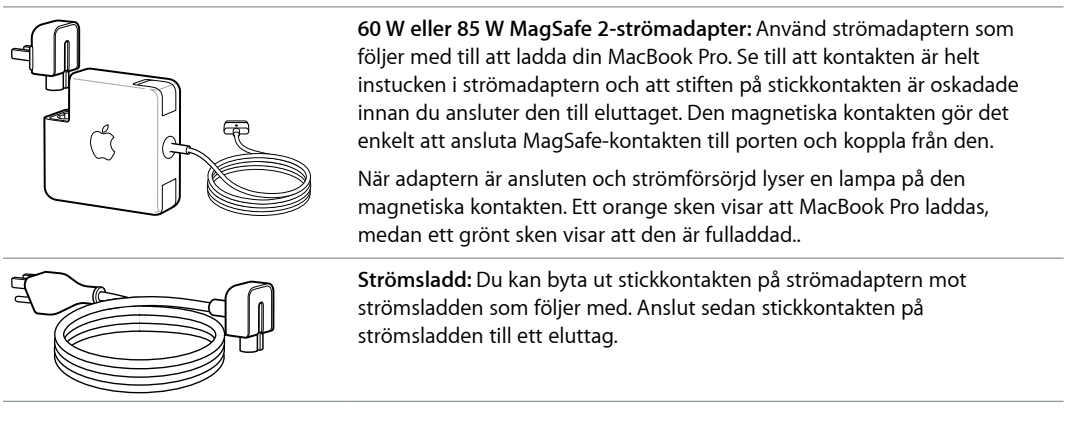

Adaptrar och andra tillbehör säljs separat på [store.apple.com/se](http://store.apple.com/se) och hos Apple-återförsäljare. Försäkra dig om att du väljer rätt produkt för MacBook Pro genom att läsa igenom dokumentationen för adaptern eller tillbehöret.

# <span id="page-6-1"></span><span id="page-6-0"></span>**Styrplatta**

Du kan göra mycket på MacBook Pro bara genom att använda enkla styrplattegester – rulla på webbsidor, zooma i dokument, rotera bilder med mera. Och tack vare Force Touch trackpad med dess tryckavkänningsfunktion får du helt nya möjligheter när du arbetar.

Styrplattan känner av hur hårt du trycker, vilket ger dig fler alternativ och större kontroll med varje tryck. Den ger dessutom feedback – om du drar eller roterar objekt vibrerar den lätt när objekten ligger i linje med varandra eller med stödlinjer, så att du kan arbeta med större precision.

**Klicka:** Tryck var du vill på styrplattan. Du kan också aktivera Knacka för  $\bullet$ klickning på inställningspanelen Styrplatta så att det räcker med en lät knackning med fingertoppen. **Force click:** Klicka och tryck sedan djupare. Du kan klicka hårt för att slå O upp mer information – klicka på ett ord för att visa definitionen på det, på en adress för att visa en förhandsvisning i Kartor osv. **Sekundärklicka (högerklicka):** Klicka med två fingrar när du vill öppna  $\bullet$ en kontextmeny. Om Knacka för klickning är aktiverat knackar du med två fingrar. **Tvåfingersrullning:** Rulla genom att dra två fingrar uppåt eller nedåt. **Nyp ihop för att zooma:** Zooma in eller ut i bilder och på webbsidor genom att dra isär eller nypa ihop med tummen och pekfingret. **Svep för att navigera:** Svep åt vänster eller höger med två fingrar om du vill bläddra på webbsidor, dokument med mera – som att vända blad i en bok. **KAR Öppna Launchpad:** Öppna program snabbt i Launchpad. Nyp ihop med fyra eller fem fingrar och klicka sedan på det program du vill öppna så öppnas det. **Svep mellan program:** Växla från ett program i helskärmsläge till ett annat genom att svepa åt vänster eller höger med tre eller fyra fingrar.

Här är några vanliga gester:

**Anpassa gesterna.** Välj Apple-menyn (**Ś**) > Systeminställningar, eller klicka på symbolen för Systeminställningar i Dock. Klicka sedan på Styrplatta.

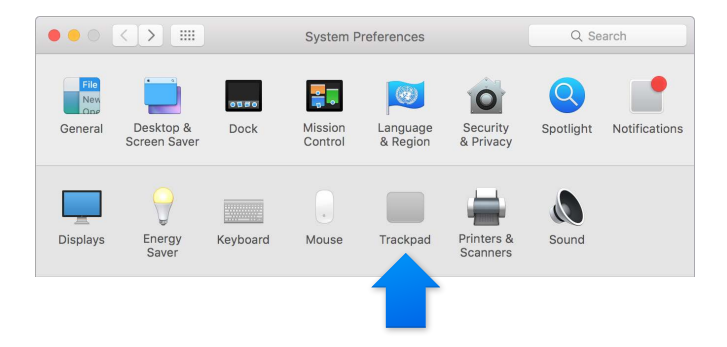

Läs mer om varje gest, ställ in hur hårt du vill trycka, välj om du vill använda de tryckavkännande funktionerna, och anpassa andra styrplattefunktioner på inställningspanelen Styrplatta.

# <span id="page-7-0"></span>**Tangentbord**

 $\overline{c}$  $\odot$  $\ddotsc$  $\Omega$ 

Funktionstangent (fn)

• *Funktionstangent (fn):* Håll ned den här tangenten samtidigt som du trycker på en funktionstangent (F1 till F12) när du vill använda den åtgärd som hör till tangenten. Om du vill veta hur du anpassar funktionstangenterna klickar du på menyn Hjälp i menyraden och söker efter "funktionstangenter" i Mac Hjälp.

**Strömbrytare** 

- *Tangenter för ljusstyrka (F1, F2):* Öka eller minska ljusstyrkan på bildskärmen genom att trycka på :eller :o.
- *Mission Control-tangent (F3):* Tryck på  $\exists \Box$  om du vill visa vad som körs på MacBook Pro, inklusive alla skrivbord och öppna fönster.
- Launchpad-tangent (F4): Tryck på 888 om du snabbt vill visa alla program på MacBook Pro. Du öppnar ett program genom att klicka på det.
- *Tangenter för tangentbordsljus (F5, F6):* Öka eller minska tangentbordsljuset genom att trycka på eller ...
- *Medietangenter (F7, F8, F9):* Spola tillbaka genom att trycka på <, spela upp eller pausa genom att trycka på  $\blacktriangleright$ ll, eller snabbspola framåt i en låt, film eller ett bildspel genom att trycka på  $\blacktriangleright$ .
- *Tangent för att stänga av ljudet (F10):* Tryck på (om du vill stänga av ljudet från de inbyggda högtalarna och hörlursuttaget.
- *Volymtangenter (F11, F12):* Tryck på ()) eller () om du vill höja eller sänka volymen från de inbyggda högtalarna och hörlursuttaget.
- *Strömbrytare:* Tryck och håll ned  $\bigcup$  i 3 sekunder när du vill slå på eller stänga av MacBook Pro. Tryck på  $\bigcup$  om du vill försätta MacBook Pro i vila.

# <span id="page-8-0"></span>**Komma igång**

# <span id="page-8-1"></span>Ställa in

Första gången du slår på MacBook Pro leder inställningsassistenten dig genom de enkla steg som krävs innan du kan börja använda din nya dator.

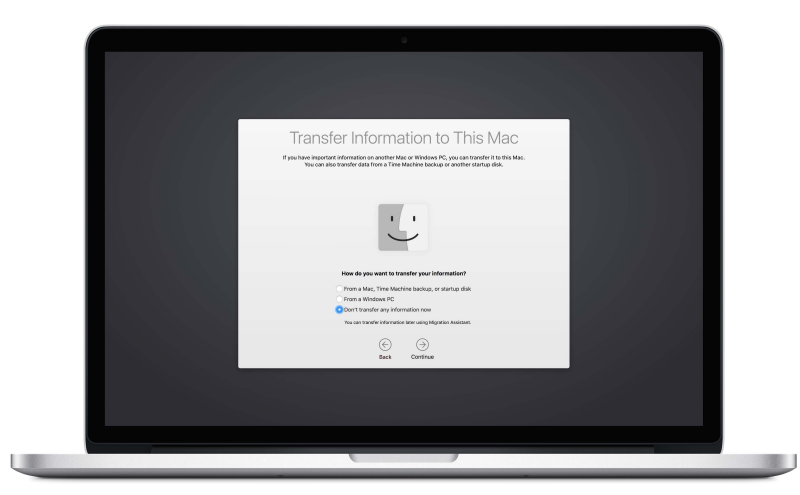

Du får ut mesta möjliga av MacBook Pro genom att ansluta till Wi-Fi och aktivera Bluetooth, skaffa ett Apple-ID och logga in till iCloud. Det kan du snabbt och enkelt göra med inställningsassistenten, men om du vill göra det senare gör du så här:

Anslut till Wi-Fi. Klicka på statussymbolen för Wi-Fi <sup><</sup> i menyraden. Välj ett Wi-Fi-nätverk och ange lösenordet om det behövs.

Om statussymbolen för Wi-Fi  $\widehat{\sigma}$  inte visas väljer du Apple-menyn ( $\hat{\bullet}$ ) > Systeminställningar och klickar på Nätverk. Välj Wi-Fi i listan till vänster och markera sedan Visa Wi-Fi-status i menyraden.

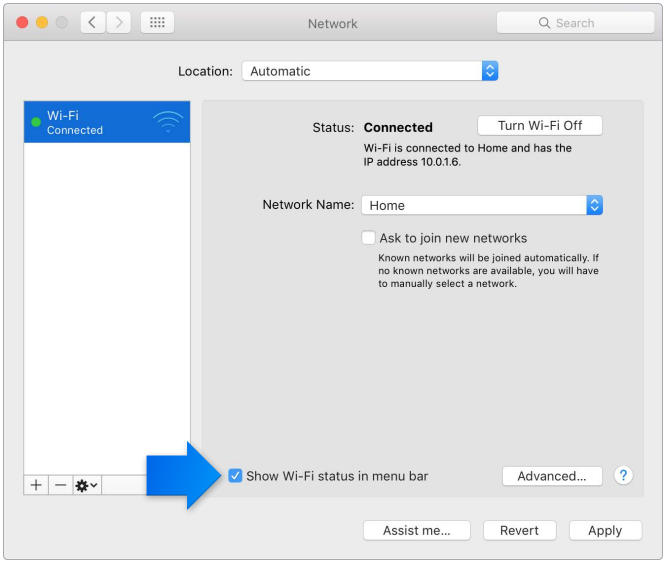

**Stäng av Wi-Fi.** Klicka på statussymbolen för Wi-Fi <sup><2</sup>><sup>7</sup> i menyraden och välj Stäng av Wi-Fi.

**Slå på och stäng av Bluetooth.** Klicka på symbolen för Bluetooth  $\hat{x}$  i menyraden och välj Slå på Bluetooth eller Stäng av Bluetooth.

Om symbolen för Bluetooth  $\frac{1}{2}$  inte visas väljer du Apple-menyn ( $\bullet$ ) > Systeminställningar. Klicka på Bluetooth och markera Visa Bluetooth i menyraden.

**Skaffa ett Apple-ID.** Ditt Apple-ID är det konto du använder för nästan allt du gör med Apple, som att köpa musik, filmer och TV-program från iTunes Store, hämta program från App Store och lagra innehåll i iCloud.

Om du inte redan har ett Apple-ID kan du skapa ett i iCloud-inställningarna. Välj Apple-menyn ( $\bullet$ ) > Systeminställningar. Klicka på iCloud och sedan på Skapa Apple-ID.

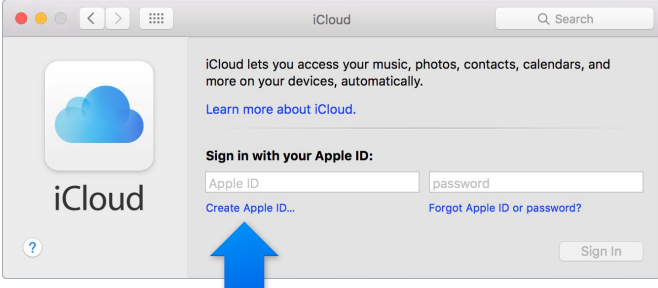

**Ställ in iCloud på Mac-datorn.** När du har ett Apple-ID kan du enkelt ställa in iCloud på Macdatorn. Välj Apple-menyn ( $\bullet$ ) > Systeminställningar och klicka på iCloud. Ange Apple-ID och lösenord i fönstret som visas. Markera sedan de funktioner du vill använda.

*Viktigt:* Se till att du använder samma Apple-ID för iCloud på alla dina enheter.

<span id="page-10-0"></span>Om du vill få mer information om hur du ställer in iCloud klickar du på menyn Hjälp i menyraden och söker efter "ställa in iCloud" i Mac Hjälp.

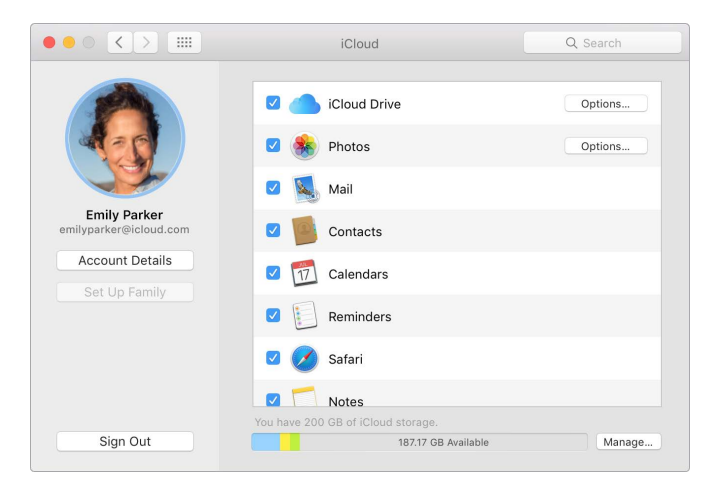

Med iCloud kan du lagra allt ditt innehåll – dokument, filmer, musik, bilder med mera – i molnet, och komma åt det var du än är. Om du vill veta mer om vad du kan göra med iCloud och MacBook Pro läser du [Kom åt ditt innehåll var du vill med iCloud](#page-14-2).

# Hitta rätt

#### **Översikt**

Börja med skrivbordet. Det är utgångspunkten när du använder datorn. Där kan du ordna dina filer, snabbt öppna program, söka efter vad du vill på datorn och på internet med mera.

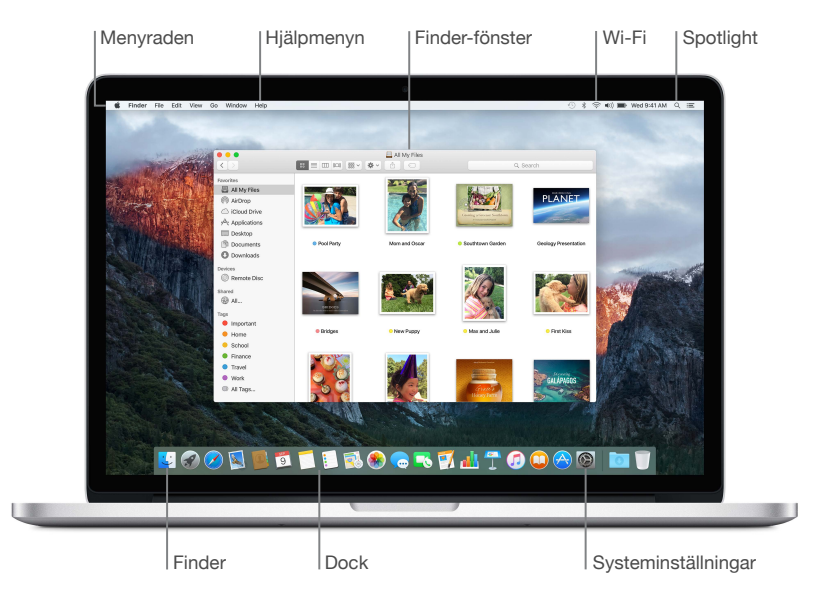

#### **Finder**

Använd Finder till att ordna och hitta alla dina filer – som dokument, bilder, filmer och musik – eller till att snabbt förhandsvisa en fil.

**Öppna ett Finder-fönster.** Klicka på Finder-symbolen i Dock längst ned på skärmen.

#### **Dock**

Dock längst ned på skärmen är en praktisk plats där du kan placera de program och dokument du använder mest. Du kan göra Dock större eller mindre, lägga till eller ta bort objekt, flytta den till höger eller vänster sida av skärmen, eller till och med ställa in att den ska gömmas när du inte använder den.

**Lägg till ett objekt i Dock.** Dra objektet och släpp det där du vill placera det. Placera program till vänster om linjen i Dock och filer och mappar till höger.

**Ta bort ett objekt från Dock.** Dra ut det ur Dock. Objektet tas inte bort från datorn, bara från Dock.

Ändra utseendet på Dock. Välj Apple-menyn ( $\bigcirc$ ) > Systeminställningar och klicka på Dock.

#### **Systeminställningar**

Anpassa MacBook Pro som du vill ha den. Du kan använda inställningspanelen Strömsparare till att ändra viloinställningarna, inställningspanelen Skrivbord och skärmsläckare till att lägga till en skrivbordsbakgrund eller välja en skärmsläckare med mera.

**Öppna Systeminställningar.** Välj Apple-menyn ( $\hat{\bullet}$ ) > Systeminställningar, eller klicka på symbolen för Systeminställningar i Dock. Klicka sedan på den inställning du vill ställa in.

#### **Spotlight**

Hitta vad du vill av det som finns på MacBook Pro – och på internet. Spotlight tar fram sökträffar både från datorn och andra källor som Wikipedia-artiklar, Kartor, väderprognoser, aktiekurser och sportresultat.

Sök efter vad du vill. Klicka på Q i det övre högra hörnet av skärmen, eller tryck på kommandomellanslag, och börja skriva.

#### **Menyraden**

Menyraden löper längs överkanten av skärmen. Använd symbolerna och menyerna där till att ansluta till ett Wi-Fi-nätverk, kontrollera Wi-Fi-status  $\widehat{\Leftrightarrow}$ , ändra volymen ()), kontrollera batteriets laddning **med** mera.

#### **Hjälp**

Du kan hitta svar på många av dina frågor i Hjälp-menyn.

**Få hjälp.** Klicka på Hjälp-menyn i menyraden och skriv en fråga eller ett ord i sökfältet. Välj ett ämne från resultatlistan eller visa alla resultat genom att välja Visa alla hjälpämnen.

Om du vill få hjälp med ett visst program klickar du bara på Hjälp-menyn när du använder det programmet.

# <span id="page-12-0"></span>Öppna program snabbt

MacBook Pro levereras med program för allt du vill göra – surfa på webben, kontrollera e-posten, skapa dokument och presentationer, dela bilder, titta på filmer med mera. Du kan snabbt öppna program från Spotlight, från Dock eller via Launchpad.

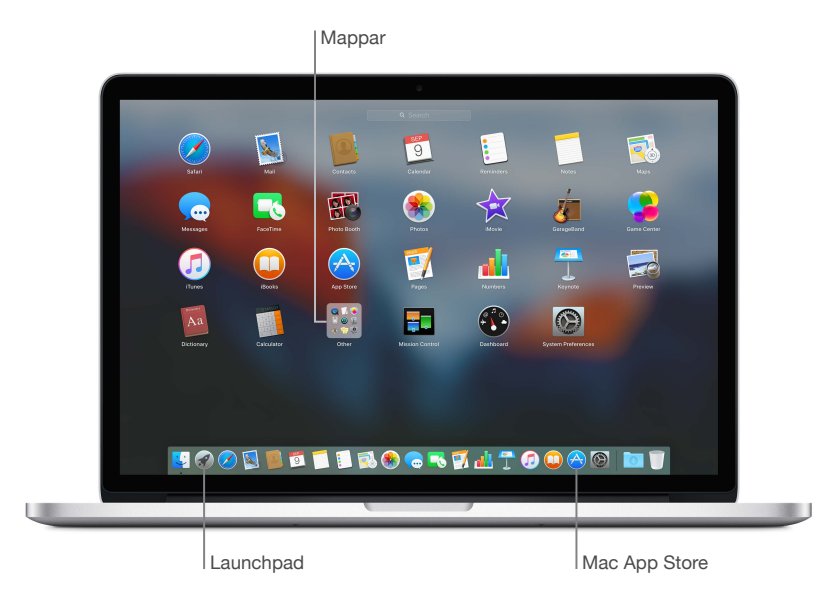

**Öppna ett program.** Klicka på programmets symbol i Dock, eller klicka på symbolen för Launchpad i Dock. Klicka sedan på det program som du vill öppna. Du kan också söka efter programmet med Spotlight och sedan öppna det direkt från sökresultaten i Spotlight.

**Ordna appar i Launchpad.** Skapa en mapp genom att dra ett program till ett annat program. Lägg till fler program i den nya mappen genom att dra dem dit. Om du vill ta bort ett program ur en mapp drar du bara ut det.

**Hämta fler program.** Klicka på symbolen för App Store i Dock. När du hämtar program från Mac App Store visas de i Launchpad. Om du snabbt vill få uppdateringar för program och OS X klickar du på Uppdatera i Mac App Store.

## Ladda batteriet

Batteriet i MacBook Pro laddas när MacBook Pro är ansluten till en strömkälla.

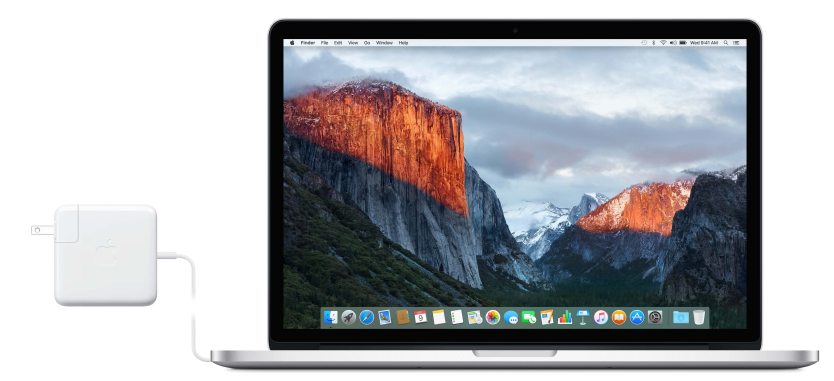

**Ladda batteriet.** Anslut MacBook Pro till ett eluttag med kabeln som följer med och MagSafe 2-strömadaptern på 60 W (13-tumsmodellen) eller 85 W (15-tumsmodellen). Batteriet laddas upp snabbare när datorn är avstängd eller i vila.

<span id="page-13-0"></span>**Kontrollera batteriets laddning.** Titta på batterisymbolen till höger i menyraden så kan du se batterinivån eller laddningsstatus. Klicka på symbolen om du vill se hur mycket ström som är kvar om du fortsätter att använda de program, den kringutrustning och de systeminställningar du för tillfället använder.

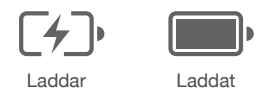

**Spara batteriström.** Om du vill förlänga batteritiden för en laddning kan du minska skärmens ljusstyrka, stänga program och koppla från kringutrustning du inte använder. Du ändrar ströminställningarna i inställningspanelen Strömsparare (klicka på symbolen för Systeminställningar i Dock och sedan på Strömsparare). Om MacBook Pro är försatt i vila eller i vänteläge när en enhet ansluts till den kan enhetens batteri tömmas.

Mer information om det inbyggda, laddningsbara batteriet i MacBook Pro, och tips om hur du förlänger batteritiden och om prestanda, finns på [www.apple.com/se/batteries](http://www.apple.se/com/batteries).

## Flytta dina data

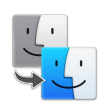

Du kan enkelt flytta filer och inställningar från en annan Mac eller PC till MacBook Pro. Du kan överföra alla data första gången du ställer in MacBook Pro, med hjälp av inställningsassistenten. Om du vill överföra data senare kan du använda Flyttassistent till att trådlöst kopiera filer från en annan Mac, PC eller Time Machine-säkerhetskopia genom att använda en AirPort-basstation (säljs separat).

Du kan överföra data via ett trådlöst nätverk om båda datorerna är anslutna till samma nätverk.

**Använd Flyttassistent.** Öppna ett Finder-fönster, gå till Program > Verktygsprogram och dubbelklicka på Flyttassistent. Följ anvisningarna på skärmen för överföring av information via Wi-Fi. Du hittar mer information i [Flytta över data till en ny Mac.](https://support.apple.com/sv-se/HT204350)

**Kopiera filer från en lagringsenhet.** Anslut enheten till USB-porten  $\psi$  eller Thunderbolt-porten  $f$ på MacBook Pro och dra sedan filer manuellt till MacBook Pro.

Om du vill veta mer om Time Machine-säkerhetskopior läser du [Säkerhetskopiera och återskapa](#page-20-1).

# <span id="page-14-0"></span>**Grundläggande om MacBook Pro**

# <span id="page-14-1"></span>Använda MacBook Pro

MacBook Pro är skapad för att kunna följa med dig överallt. Och med dess inbyggda funktioner – tillsammans med iCloud och OS X El Capitan – kan du ta med allt ditt innehåll vart du vill. Du kan videochatta, dela, skriva ut och säkerhetskopiera data – och göra det trådlöst. Läs mer om hur du kan få ut mesta möjliga av MacBook Pro.

# <span id="page-14-2"></span>Kom åt ditt innehåll var du vill med iCloud

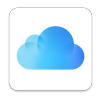

iCloud är det enklaste sättet att se till att allt viktigt innehåll du har finns där du är. På iCloud kan du lagra dokument, bilder, musik, appar, kontakter, kalendrar med mera, så att du kan komma åt dem när du är ansluten till Wi-Fi.

iCloud ser också till att allt är uppdaterat på alla dina enheter. Om du har en iPhone eller iPad loggar du bara in till iCloud med samma konto så finns allt du behöver på valfri enhet.

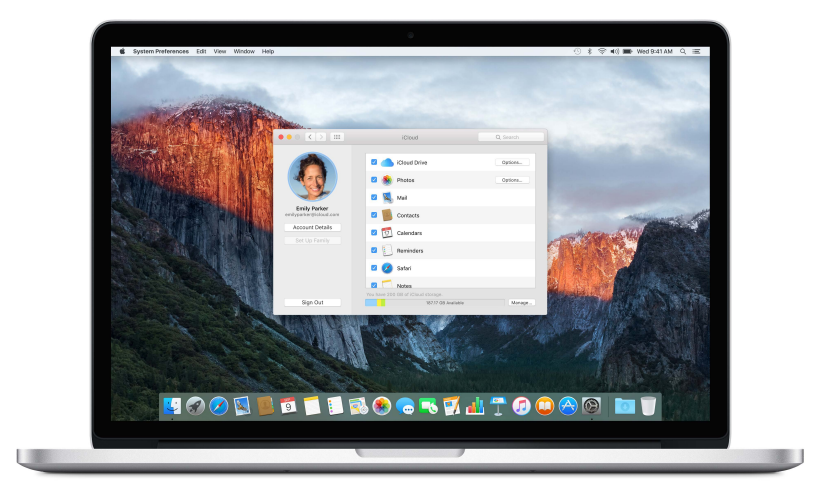

Här är några saker du kan göra med iCloud.

**Spara filer i iCloud Drive.** Lagra valfri fil i iCloud Drive och komma åt den var du än är – på jobbet, hemma eller på resan. Du sparar en fil till iCloud Drive genom att öppna ett Finderfönster och dra filen till iCloud Drive i sidofältet. Du kan ordna och tagga filer i iCloud Drive på samma sätt som med filerna på MacBook Pro. Och när du redigerar en fil i iCloud Drive visas redigeringarna på alla de enheter som du använder med iCloud.

<span id="page-15-0"></span>**Dela inköp med Familjedelning.** Låt upp till sex familjemedlemmar dela sina inköp från iTunes Store, App Store och iBooks Store – även om alla använder olika iCloud-konton. Betala för inköp familjen gör med ett betalkort, och godkänn barnens inköp direkt via MacBook Pro eller en iOS-enhet. Och dessutom kan familjen dela bilder, påminnelser och platser. Du ställer in Familjedelning genom att klicka på symbolen för Systeminställningar i Dock. Klicka iCloud och sedan på Ställ in familj.

**Dela bilder med iCloud-bilddelning.** Dela bilder och video med bara de personer som du väljer, och låt dem lägga till egna bilder, videor och kommentarer. Du kommer igång genom att klicka på symbolen för Systeminställningar i Dock. Klicka på iCloud och sedan på Bilder.

**Ta del av dina inköp var du vill.** När du är inloggad till iCloud finns de inköp du gjort via iTunes Store, Mac App Store och iBooks Store alltid tillgängliga på din MacBook Pro. Det innebär att all din musik, alla dina filmer, böcker med mera är tillgängliga var du än är.

**Hitta MacBook Pro med Hitta min Mac.** Om din MacBook Pro blir stulen kan du enkelt hitta den på en karta, låsa skärmen eller till och med fjärradera alla data. Du aktiverar Hitta min Mac genom att klicka på symbolen för Systeminställningar i Dock. Klicka iCloud och sedan på Hitta min Mac.

Ditt iCloud-konto levereras med 5 GB kostnadsfri lagring, och inköpt musik, appar, TV-program och böcker räknas inte in i det tillgängliga utrymmet.

Om du vill veta mer om vad du kan göra med iCloud öppnar du Mac Hjälp och söker efter iCloud. Du kan också besöka [www.apple.com/se/icloud.](http://www.apple.com/se/icloud)

# Använda MacBook Pro och iOS-enheter tillsammans

#### **Översikt**

MacBook Pro och iOS-enheter kan smidigt samarbeta, och tillsammans utökar de kraften och bärbarheten hos MacBook Pro ännu mer. Logga bara in till ditt iCloud-konto på MacBook Pro och dina iOS-enheter så kan du använda dem tillsammans på otroliga sätt varje gång MacBook Pro och enheterna är i närheten av varandra.

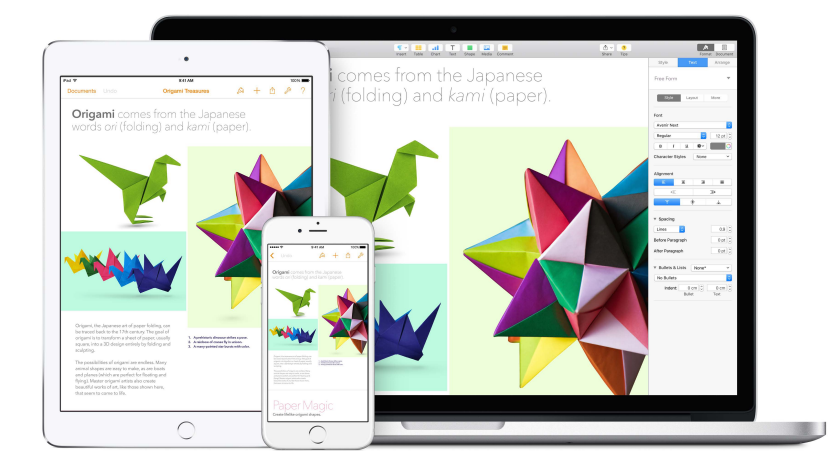

#### **Telefonsamtal**

Du kan ta emot samtal – och ringa dem – med MacBook Pro.

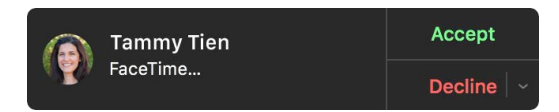

**Ta emot ett samtal.** När någon ringer dig på din iPhone klickar du på meddelandet som visas på Mac-skärmen. Datorn blir en högtalartelefon.

**Ring ett samtal.** Klicka på ett telefonnummer i en Spotlight-sökning, eller i ett program som FaceTime, Kontakter, Safari eller Kalender.

#### **Textmeddelanden**

Skicka och ta emot SMS och MMS-textmeddelanden direkt via MacBook Pro. När en vän skickar ett meddelande till dig kan du svara på det med den enhet som är närmast. Alla meddelanden som visas på MacBook Pro visas även på din iPhone eller iPad.

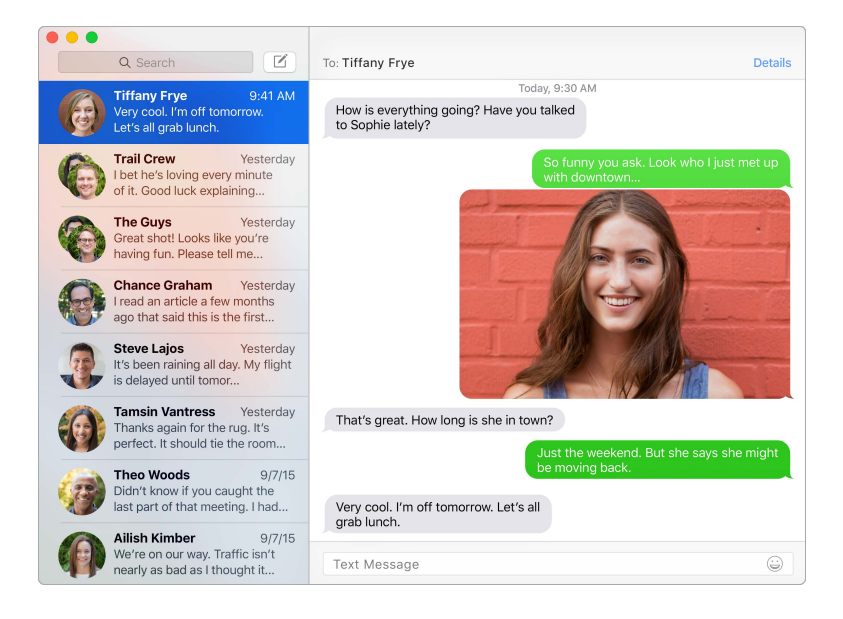

#### **Instant Hotspot**

Om du är på resa och inte har någon Wi-Fi-anslutning kan MacBook Pro ansluta till internet via Internetdelning på din iPhone (med iOS 8 eller senare) eller iPad (mobildatamodeller med iOS 8 eller senare).

Anslut till Internetdelning på enheten. Klicka på Wi-Fi-statussymbolen <sup>l</sup> i menyraden och välj sedan din iPhone eller iPad från listan över enheter som visas. (Du behöver inte göra något på enheten, MacBook Pro kan ansluta automatiskt.)

**Kontrollera status för anslutningen.** I Wi-Fi-statusmenyn kan du se mobildatasignalens styrka.

När du inte använder Internetdelning kopplar iOS-enheten automatiskt från för att spara batteritid.

#### <span id="page-17-0"></span>**Handoff**

Med Handoff kan du fortsätta på en enhet där du slutade på en annan. Arbeta med en presentation på MacBook Pro och fortsätt på iPad. Eller börja skriva ett e-brev på iPhone och avsluta det på MacBook Pro. När din MacBook Pro och dina enheter finns i närheten av varandra visas en symbol i Dock varje gång en aktivitet överlämnas. Klicka på symbolen så kan du direkt fortsätta där du slutade.

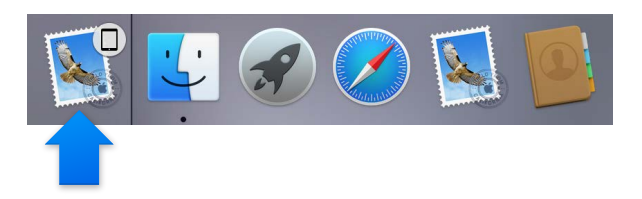

**Aktivera Handoff på MacBook Pro.** Klicka på symbolen för Systeminställningar i Dock. Klicka på Allmänt och markera sedan Tillåt Handoff mellan denna Mac och dina iCloud-enheter.

**Aktivera Handoff på iOS-enheter.** Öppna Inställningar > Allmänt > Handoff och föreslagna appar och aktivera Handoff genom att trycka. Om alternativet inte visas saknar iOS-enheten stöd för Handoff.

*Obs!* Om du vill använda Handoff måste du ha en iPhone 5 eller senare, iPod touch (femte generationen) eller senare, eller iPad (fjärde generationen) eller senare, med iOS 8. Se till att din MacBook Pro och iOS-enheter är inloggade på samma iCloud-konto.

Handoff fungerar med Safari, Mail, Kalender, Kontakter, Kartor, Meddelanden, Anteckningar, Påminnelser, Keynote, Numbers och Pages.

Om du vill veta mer om att använda Instant Hotspot, meddelanden, telefonsamtal och Handoff med MacBook Pro öppnar du Mac Hjälp. Du kan också besöka [www.apple.com/se/osx/continuity.](http://www.apple.com/se/osx/continuity)

# Dela, skriva ut och spela upp, trådlöst

#### **Översikt**

Du kan snabbt dela filer, urklipp och webbsidor via AirDrop. Skriv ut trådlöst till en AirPrintkompatibel skrivare från program som Mail och Safari. Strömma musik, bilder och video till Apple TV med AirPlay.

#### **AirDrop**

Med AirDrop kan du enkelt dela filer mellan datorn och iOS-enheter.

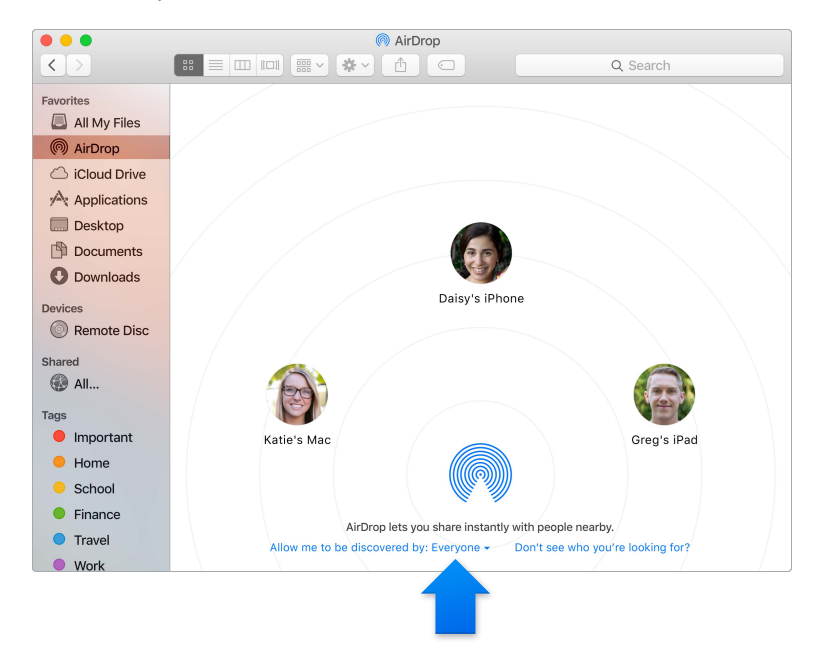

**Skicka en fil från Finder.** Klicka på Finder-symbolen i Dock och sedan på AirDrop i sidofältet till vänster. När den person du vill skicka en fil till visas i fönstret drar du filen dit.

**Skicka filer från ett program.** När du använder ett program som Pages eller Förhandsvisning klickar du på delningsknappen  $\hat{\mathbb{D}}$  och väljer AirDrop.

**Styr vem som kan skicka objekt till dig via AirDrop.** Klicka på Finder-symbolen i Dock och sedan på AirDrop i sidofältet. Klicka på menyn Låt mig upptäckas av och välj ett alternativ.

När du skickar filer till personer kan de välja om de vill acceptera filen eller inte. När någon skickar en fil till dig hittar du den i hämtningsmappen på MacBook Pro.

#### **Skriva ut trådlöst**

När du skriver ut från ett program väljer du bara en skrivare från listan Skrivare i närheten i utskriftsdialogrutan Du kan använda AirPrint till att skriva ut trådlöst till:

- en skrivare med stöd för AirPrint i Wi-Fi-nätverket
- en nätverksskrivare eller en skrivare som delas av en annan Mac-dator i Wi-Fi-nätverket
- en skrivare ansluten till USB-porten på en AirPort-basstation

**Skriv ut till en AirPrint-skrivare.** När du vill skriva ut från ett program väljer du en AirPrintskrivare i listan över skrivare.

**Hittar du inte skrivaren du letar efter?** Kontrollera att den är ansluten till samma Wi-Fi-nätverk som MacBook Pro. Om den är det och den fortfarande inte visas provar du att lägga till den: Klicka på symbolen för Systeminställningar i Dock, klicka på Skrivare och skannrar och sedan på lägg till-knappen  $+$ . (Du kan behöva ansluta skrivaren till MacBook Pro via USB.)

Du hittar en lista över AirPrint-kompatibla skrivare och andra skrivare som stöds i [Om AirPrint](http://support.apple.com/kb/HT201311?viewlocale=sv_SE) och [OS X: Programvara för skrivare och skannrar som är tillgänglig för hämtning.](http://support.apple.com/kb/HT201465?viewlocale=sv_SE)

#### <span id="page-19-0"></span>**AirPlay**

Visa MacBook Pro-skärmen på en TV med AirPlay-dubblering. Om du har en HDTV ansluten till en Apple TV och Apple TV finns i samma Wi-Fi-nätverk som MacBook Pro kan du skärmbildsdubblera MacBook Pros skärm till TV-skärmen, eller använda HDTV:n som en extern bildskärm.

**Använd AirPlay-dubblering.** Klicka på symbolen för AirPlay i menyraden och välj sedan din Apple TV. När en AirPlay-skärm är aktiv blir symbolen blå.

I vissa fall kan du använda en AirPlay-skärm även om du inte befinner dig i samma Wi-Finätverk som Apple TV (kallas P2P-AirPlay). Om du vill använda P2P-AirPlay behöver du en Apple TV (tredje generationen rev A, modell A1469 eller senare) med programvaran Apple TV 7.0 eller senare.

Apple TV och AirPort-basstationer säljs separat på [store.apple.com/se](http://store.apple.com/se) och hos Apple-återförsäljare.

Om du vill veta mer om AirDrop, AirPrint och AirPlay öppnar du Mac Hjälp. Om du vill veta mer om hur du använder en extern bildskärm med MacBook Pro läser du [Använda en](#page-20-2)  [extern bildskärm](#page-20-2).

## Ringa videosamtal med FaceTime

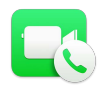

I MacBook Pro finns en inbyggd FaceTime HD camera som du kan använda till att ringa FaceTime-videosamtal.

**Ring ett videosamtal.** Klicka på Launchpad-symbolen i Dock och sedan på FaceTime. Börja skriva ett namn eller ett nummer – om det finns i din kontaktlista fyller FaceTime i resten åt dig. Klicka sedan på kameraknappen bredvid personens namn när du vill ringa upp.

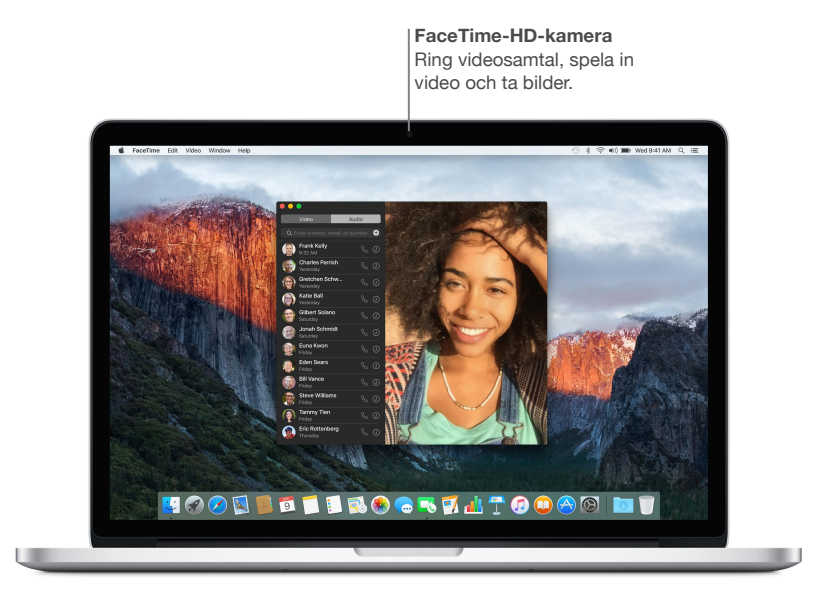

Du kan också använda kameran till att ta bilder och video med Photo Booth. Om du vill veta mer öppnar du Mac Hjälp och söker efter FaceTime eller Photo Booth.

## <span id="page-20-2"></span><span id="page-20-0"></span>Använda en extern bildskärm

Thunderbolt 2- och HDMI-portarna på MacBook Pro har stöd för videoutmatning. Du kan använda en extern bildskärm, en projektor eller en HDTV tillsammans med MacBook Pro.

**Anslut en Thunderbolt-bildskärm från Apple.** Anslut bildskärmens kabel direkt till Thunderboltporten  $\frac{1}{2}$  på MacBook Pro.

**Anslut en VGA-bildskärm eller -projektor.** Använd en Mini DisplayPort-till-VGA-adapter till att ansluta bildskärmen till Thunderbolt-porten  $\frac{1}{2}$  på MacBook Pro.

**Anslut en HDMI-bildskärm eller en HDTV.** Anslut HDMI-kabeln direkt till Thunderbolt-porten på MacBook Pro.

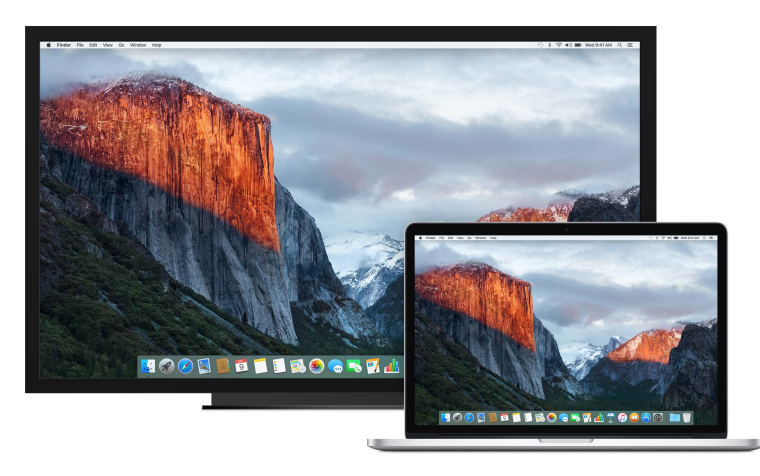

Adaptrar och andra tillbehör säljs separat på [store.apple.com/se](http://store.apple.com/se) och hos Apple-återförsäljare. Läs i dokumentationen eller kontakta tillverkaren för att försäkra dig om att du väljer rätt adapter.

# <span id="page-20-1"></span>Säkerhetskopiera och återskapa

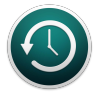

Se till att dina filer är säkra genom att regelbundet säkerhetskopiera MacBook Pro. Det enklaste sättet att säkerhetskopiera är att använda Time Machine – som är inbyggt i MacBook Pro – med en trådlös AirPort Time Capsule (säljs separat) eller en extern lagringsenhet som är ansluten till MacBook Pro.

**Ställ in Time Machine.** Se till att MacBook Pro är ansluten till samma Wi-Fi-nätverk som AirPort Time Capsule, eller anslut en lagringsenhet till MacBook Pro. Klicka sedan på symbolen för Systeminställningar i Dock, klicka på Time Machine och sedan på På. Välj den enhet du vill använda för säkerhetskopiering och du är klar.

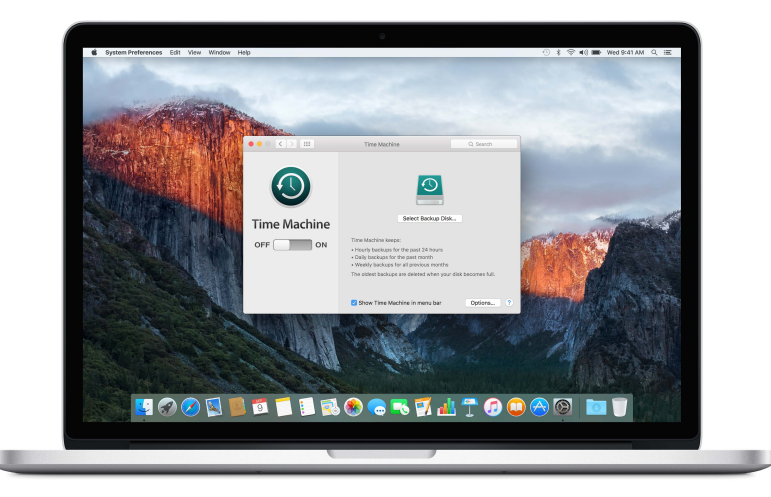

Time Machine:

- Säkerhetskopierar automatiskt hela MacBook Pro, inklusive systemfiler, program, konton, inställningar, musik, bilder, filmer och dokument.
- Kommer ihåg hur datorn såg ut enskilda dagar, så du kan återbesöka MacBook Pro som den såg ut förut eller hämta en äldre version av ett dokument.
- Gör det möjligt att återställa hela systemet från en Time Machine säkerhetskopia. Så om något händer med MacBook Pro är dina filer ändå säkra.

Om du vill veta mer om att säkerhetskopiera och att återskapa MacBook Pro öppnar du Mac Hjälp och söker efter Time Machine, extern lagringsenhet, säkerhetskopiera eller återskapa. Om du vill veta mer om AirPort Time Capsule besöker du [www.apple.com/se/airport-time-capsule.](http://www.apple.com/se/airport-time-capsule/)

AirPort Time Capsule säljs separat på [store.apple.com/se](http://store.apple.com/se) och hos Apple-återförsäljare.

# <span id="page-22-0"></span>Få svar

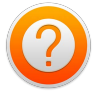

Det finns mycket mer information om hur du använder MacBook Pro i Mac Hjälp.

**Få hjälp.** Klicka på Finder-symbolen i Dock och klicka sedan på menyn Hjälp i menyraden och skriv en fråga eller ett ord i sökfältet. Välj ett ämne från resultatlistan eller visa alla ämnen genom att välja Visa alla hjälpämnen.

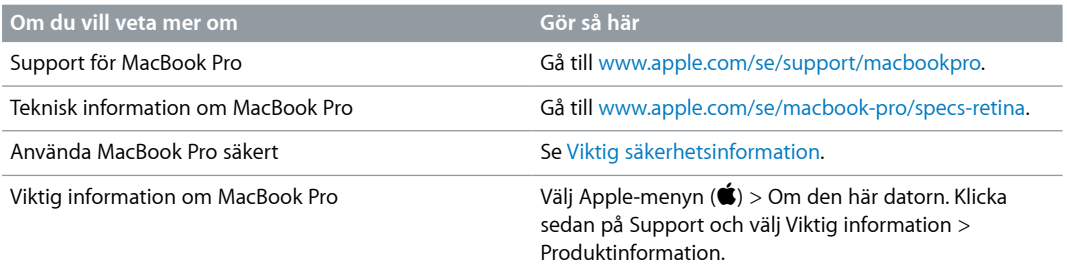

# <span id="page-23-0"></span>**Program**

### <span id="page-23-1"></span>Om program

MacBook Pro levereras med program för kreativt skapande och för produktivitet. Datorn levereras också med en samling användbara program för saker du gör varje dag, som att surfa på webben, skicka e-post och meddelanden och skriva i kalendern.

Ta din MacBook Pro till en högre nivå med proffsiga program som Final Cut Pro X och Logic Pro X. Du kan köpa dem och andra profesionella och kreativa program från Mac App Store. Om du vill veta mer klickar du på symbolen för App Store i Dock.

Om du behöver hjälp när du använder ett program klickar du bara på menyn Hjälp (i menyraden överst på skärmen) när du använder programmet.

# <span id="page-24-0"></span>Safari

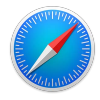

Safari är det bästa sättet att surfa på en Mac. Klicka bara i det smarta sökfältet så visas symboler för dina favoritwebbplatser, eller skriv in en sökning eller webbadress. Safari förstår skillnaden och skickar dig till rätt plats. Du kan spara webbsidor i läslistan så att du kan läsa dem senare och fästa webbsidor du ofta besöker, så att de alltid är öppna, uppdaterade och nära till hands. I flikvyn kan du se alla öppna flikar – även de på dina iOS-enheter.

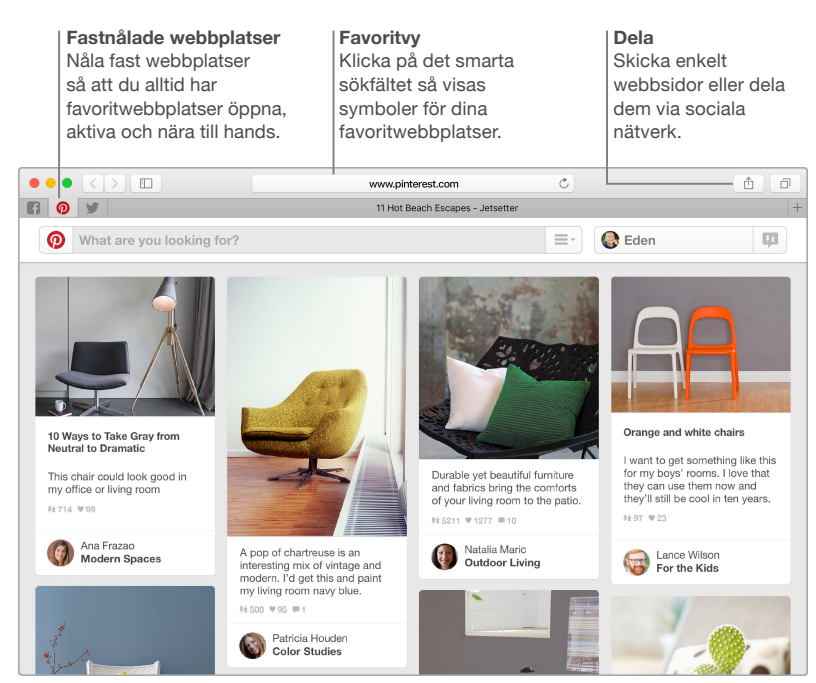

#### Mail

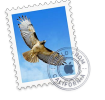

I Mail kan du hantera alla dina e-postkonton i ett enda program. Det fungerar med de flesta vanliga e-posttjänster som iCloud, Gmail, Yahoo Mail och AOL Mail.

Du kan skicka stora bilagor med Mail Drop – bilagorna överförs till iCloud och mottagarna får en länk till dem. Och med Märkning kan du fylla i och signera formulär eller göra anteckningar i en PDF. Du kan till och med radera brev eller märka dem som lästa eller olästa genom att svepa på styrplattan. När du är redo öppnar du bara Mail så hjälper inställningsassistenten till att ställa in dina konton.

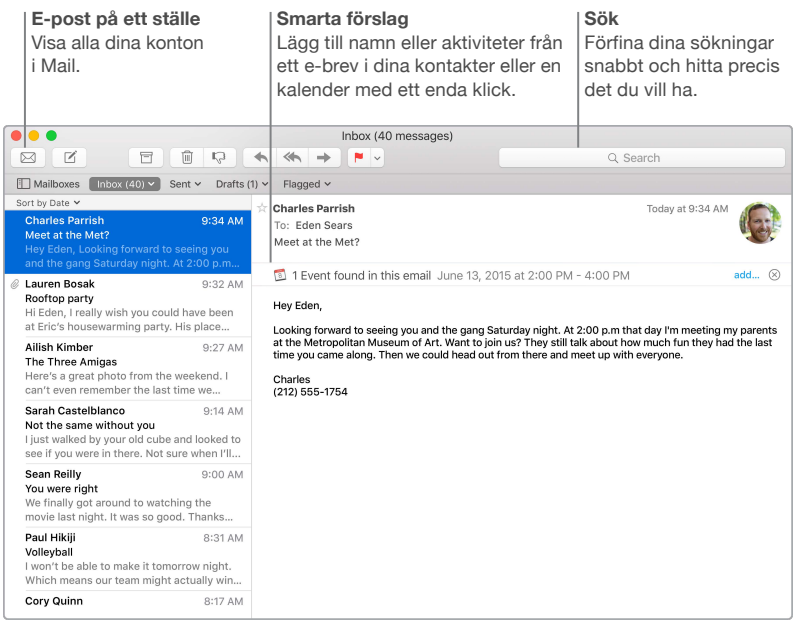

# <span id="page-26-0"></span>Kalender

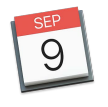

Håll ordning på ditt späckade schema med Kalender. Du kan skapa flera separata kalendrar – en för hemmet, en för skolan och en för jobbet. Visa alla kalendrar i ett och samma fönster eller visa bara de du vill se. Skapa och skicka inbjudningar till aktiviteter och se vem som svarat. När du lägger till en plats för en aktivitet lägger Kalender till en karta och väderprognos, beräknar restid och meddelar dig när det är dags att åka. Med iCloud kan du uppdatera dina iCloudkalendrar automatiskt på alla dina Mac-datorer och iOS-enheter, och dela kalendrar med andra iCloud-användare.

Du kan dela iCloud-kalendrar och lägga till Google- och Yahoo-kalendrar.

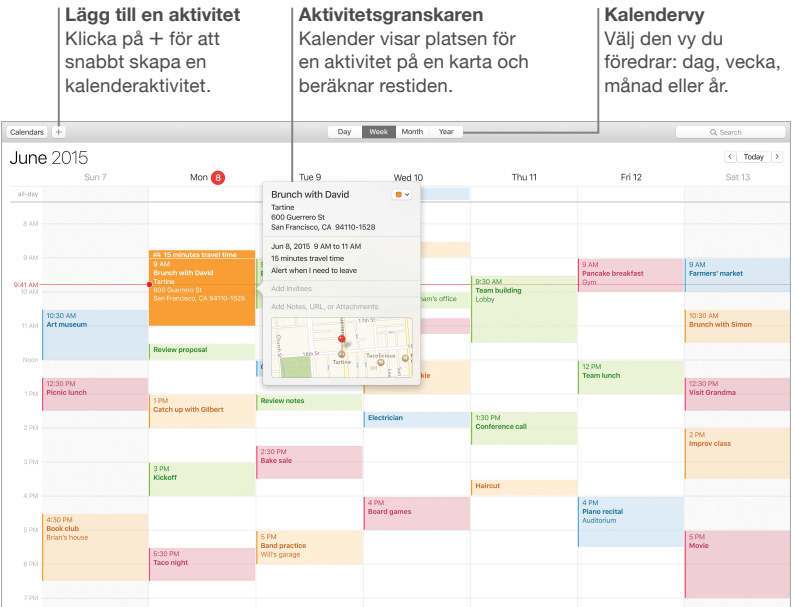

# <span id="page-27-0"></span>Anteckningar

Nu kan dina anteckningar innehålla mer än bara text. Du kan lägga till bilder, videor och innehåll från andra program, som webblänkar från Safari och adresser från Kartor. Gör checklistor och bocka av uppgifterna i takt med att du slutför dem. När dina enheter är inloggade på samma iCloud-konto uppdateras anteckningarna på alla dina enheter. Du kan alltså skapa en uppgiftslista på datorn och sedan bocka av avklarade uppgifter på iPhone medan du är på språng.

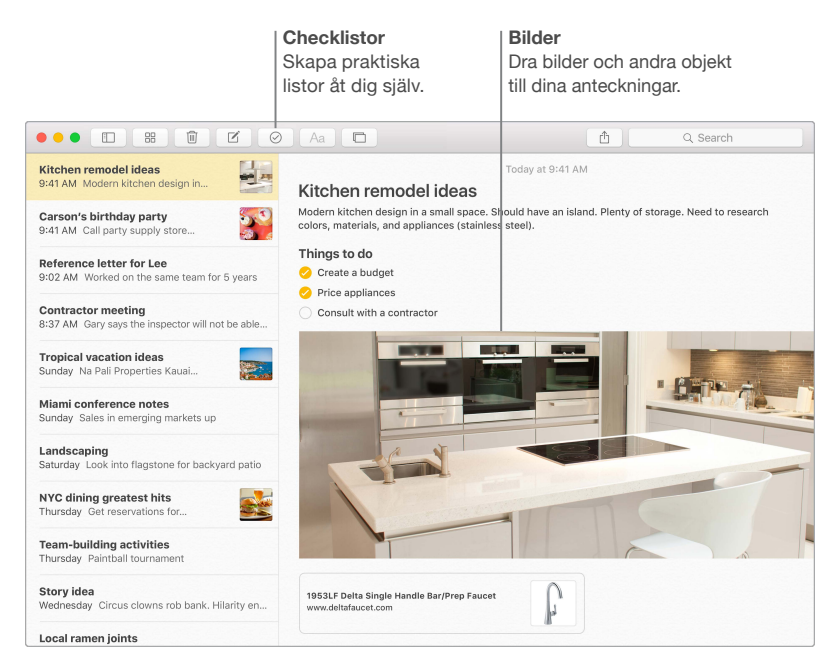

# <span id="page-28-0"></span>Meddelanden

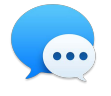

Med Meddelanden kan du ta kontakt med andra på många olika sätt. När du har loggat in med ditt Apple-ID kan du skicka och ta emot både iMessage-meddelanden och SMS – med text, bilder, video med mera – till och från vem du vill som har en Mac, iPad, iPhone eller iPod touch. Med iMessage kan du till och med starta ett samtal på en enhet och fortsätta det på din MacBook Pro. Du kan enkelt starta och hantera gruppkonversationer, bland annat genom att lägga till en titel och nya deltagare. Och om du vill prata öga mot öga med någon kan du starta ett FaceTime-videosamtal direkt från en konversation i Meddelanden.

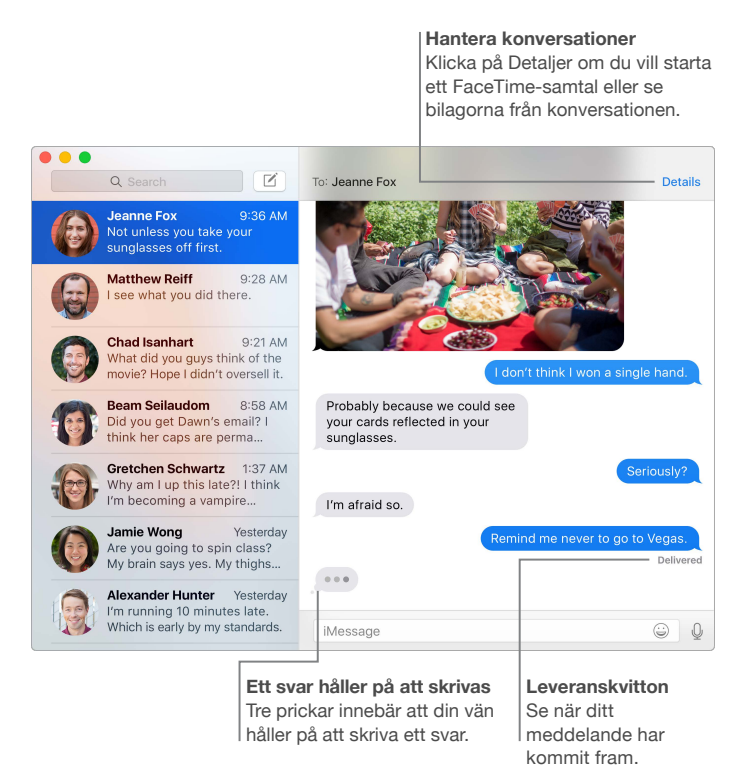

*Obs!* Om du vill använda FaceTime-videosamtal måste både den som ringer upp och mottagaren ha en enhet som fungerar med FaceTime. Den här funktionen kanske inte är tillgänglig i alla områden.

# <span id="page-29-0"></span>Kartor

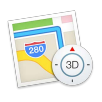

Upptäck nya resmål och få färdbeskrivningar på datorn med Kartor. Välj mellan standardvy och satellitvy, eller använd Flyover-läget till att färdas genom verklighetstrogna 3D-modeller av utvalda städer. Du kan också se alternativ för kollektivtrafik i vissa städer runt om i världen. Du kan slå upp information om lokala platser som restauranger och hotell, och Kartor visar telefonnummer, bilder och till och med Yelp-recensioner. När du hittar ditt resmål tar Kartor fram en färdbeskrivning från dörr till dörr med bil, per fots eller till och med via kollektivtrafik (i vissa städer)

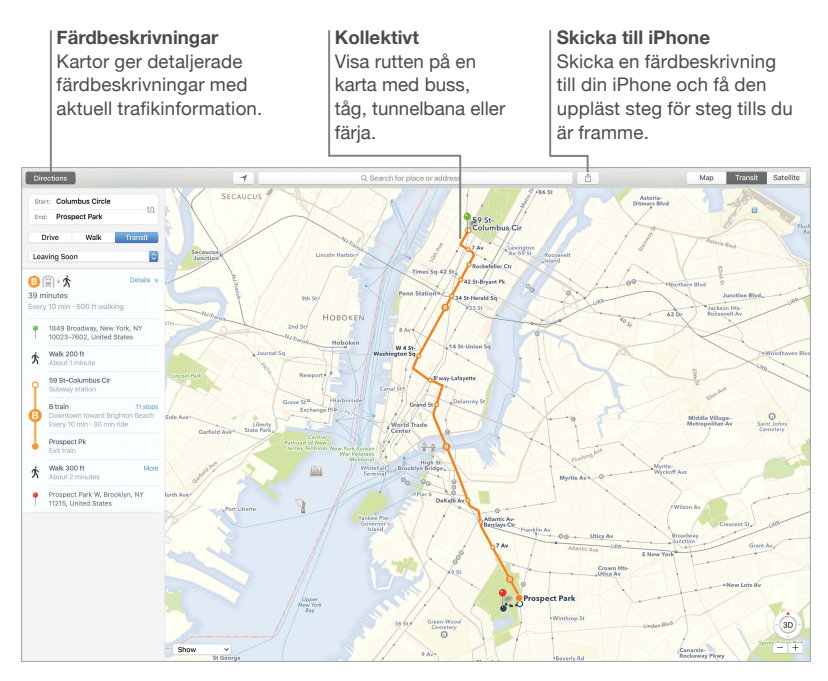

*VARNING:* Viktig information om trafiksäkerhet finns i [Viktig säkerhetsinformation](#page-34-1).

# <span id="page-30-0"></span>Spotlight

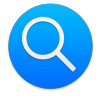

Spotlight är ett enkelt sätt att hitta allt möjligt på datorn. Klicka bara på Spotlight-symbolen i menyraden, eller tryck på kommando-mellanslag, och börja skriva. Spotlight hittar sökträffar på datorn – bland annat från dokument, kontakter och e-brev – liksom Wikipedia-artiklar, Bingsökningar, kartor, biotider, väderprognoser, aktiekurser, sportresultat med mera. Du kan utföra åtgärder direkt från sökresultaten: ringa samtal, skicka e-post, få färdbeskrivningar och till och med konvertera valuta.

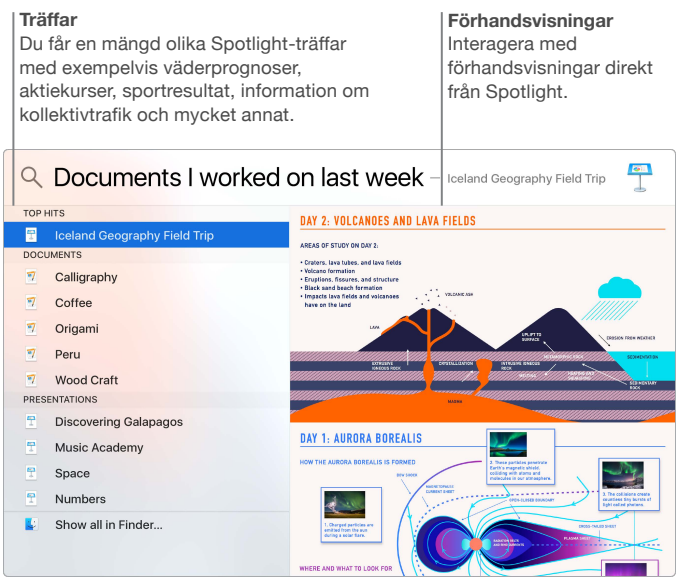

*Obs!* Alla funktioner är inte tillgängliga i alla områden.

# <span id="page-31-0"></span>iTunes

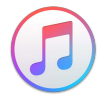

iTunes gör det enkelt att lyssna på musik och titta på film och TV-program med mera. iTunesprogrammet på datorn innehåller iTunes Store där du kan upptäcka både klassiker och nya favoriter. Här finns även den banbrytande musiktjänsten Apple Music, direktsänd Beats 1-radio och Connect där fans kan följa sina favoritartister.

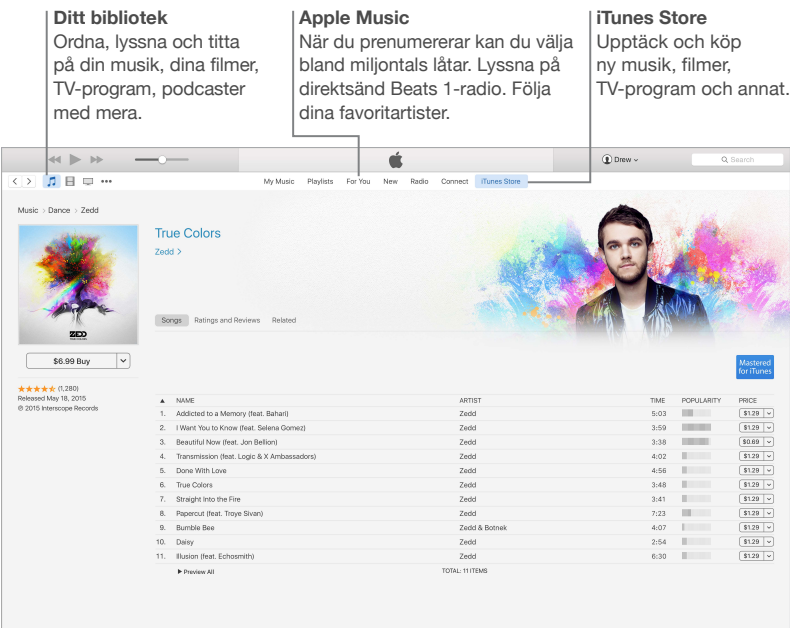

# <span id="page-32-0"></span>Bilder, iMovie och GarageBand

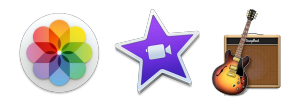

Bilder, iMovie och GarageBand ger dig otroliga möjligheter att skapa och dela bilder, filmer och musik. Bilder håller automatiskt biblioteket ordnat och hjälper dig att skapa underbara fotoböcker, kort och kalendrar. Och med iCloud-bildbibliotek kan du lagra hela samlingen med bilder och videor på iCloud och komma åt dem från alla dina enheter. Med iMovie förvandlar du enkelt hemvideor till fängslande filmer och storslagna trailrar i bästa Hollywood-stil. Och GarageBand har allt du behöver för att lära dig att spela ett instrument, skriva egen musik och spela in låtar.

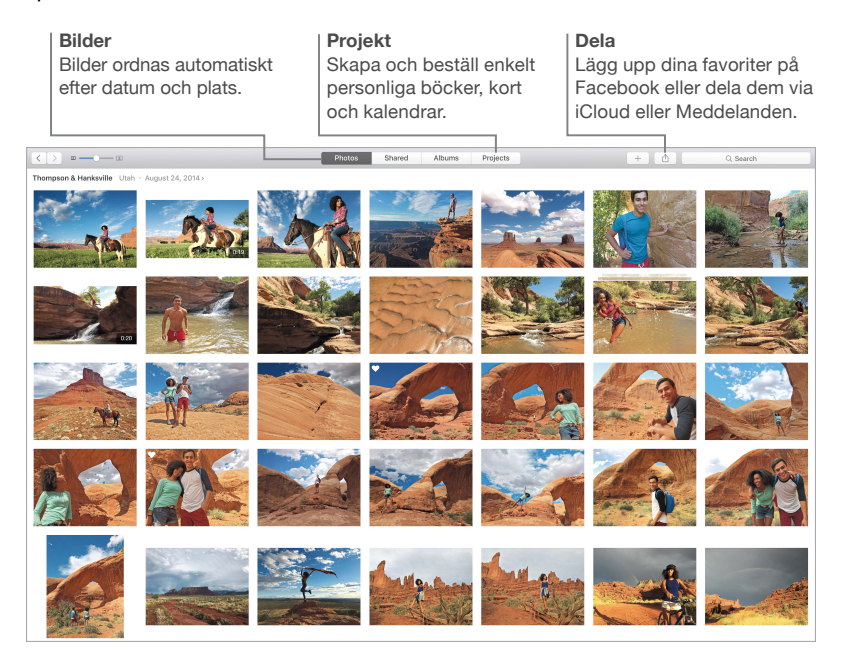

# <span id="page-33-0"></span>Pages, Numbers och Keynote

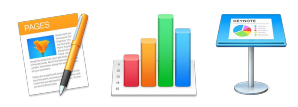

Skapa imponerande dokument, kalkylblad och presentationer på din Mac. Snygga mallar ger dig en flygande start – lägg bara till egna ord och bilder. Och att anpassa ditt arbete är enkelt – markera bara text och objekt så visas alla alternativ i formatpanelen till höger. Öppna och redigera Microsoft Office-filer, och dela snabbt och enkelt en länk till det du arbetar med via Mail eller Meddelanden, direkt från verktygsfältet.

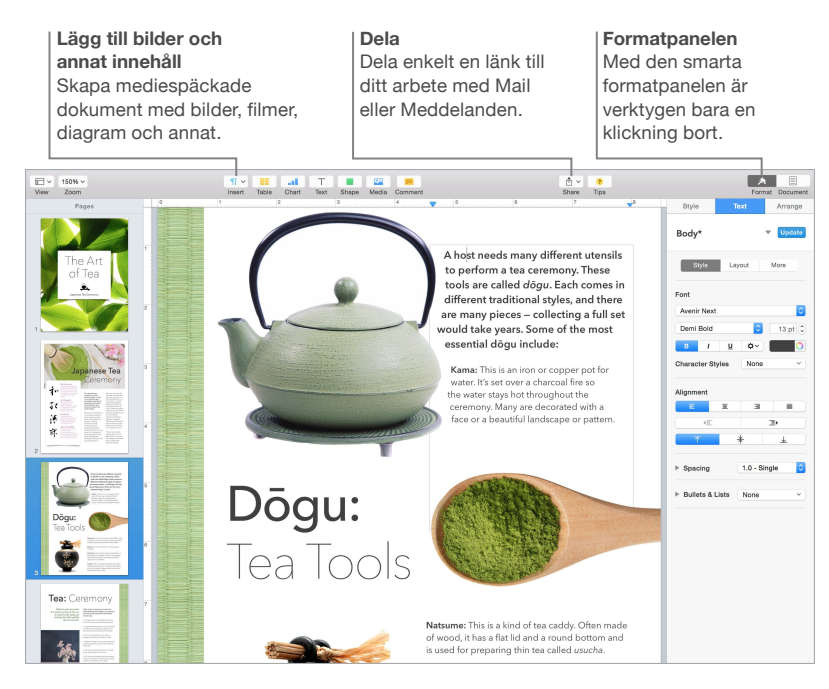

# <span id="page-34-0"></span>**Säkerhet, hantering och support**

# <span id="page-34-1"></span>Viktig säkerhetsinformation

*VARNING:* Om du inte följer säkerhetsanvisningarna kan det innebära risk för brand, elektriska stötar eller andra skador på MacBook Pro eller annan egendom. Läs all säkerhetsinformation nedan innan du använder MacBook Pro.

**Inbyggt batteri.** Försök inte att byta ut eller plocka ut batteriet på egen hand eftersom batteriet kan skadas, vilket kan leda till överhettning och personskada. Litiumjonbatteriet i MacBook Pro ska bytas ut av Apple eller ett auktoriserat serviceställe, och måste återvinnas eller kasseras separat från hushållsavfallet. Placera inte MacBook Pro i närheten av kraftiga värmekällor, exempelvis element eller eldstäder, där temperaturen kan överstiga 100 °C. Elda inte upp batteriet.

Du hittar information om service och återvinning av batteriet på [www.apple.com/se/batteries/service-and-recycling](http://www.apple.com/se/batteries/service-and-recycling).

**Hantering.** Var försiktig när du hanterar MacBook Pro. Den är tillverkad av metall, glas och plast och innehåller känsliga elektroniska komponenter. Placera MacBook Pro på en plan, stabil arbetsyta så att tillräckligt med luft kan cirkulera runt och under datorn. MacBook Pro kan skadas om den tappas, bränns, sticks hål på, utsätts för tryck eller stötar eller kommer i kontakt med vätska. Använd inte en MacBook Pro som skadats, t.ex. en med sprucken skärm, eftersom du själv kan skadas.

**Vatten och fuktiga miljöer.** Använd eller förvara inte MacBook Pro i närheten av vätskor, t.ex. dryck, tvättställ, badkar eller duschkabiner. Skydda MacBook Pro mot fukt och våt väderlek som regn, snö och dimma.

**Reparation.** MacBook Pro innehåller inga delar som användaren själv kan utföra service på. Öppna inte och montera inte isär MacBook Pro, och försök inte att reparera den eller byta ut några komponenter. Om du monterar isär MacBook Pro kan du råka skada den eller dig själv. Om MacBook Pro behöver service, har skadats, inte fungerar som den ska eller varit i kontakt med vätska bör du kontakta Apple eller ett auktoriserat Apple-serviceställe. Om du försöker öppna datorn riskerar du att skada den. Sådan skada täcks inte av den begränsade garantin för MacBook Pro.

**Navigering.** Kartor, färdbeskrivningar och platsbaserade program behöver tillgång till datatjänster. Dessa datatjänster kan ändras och kanske inte är tillgängliga i alla områden vilket leder till att kartor, färdbeskrivningar och platsbaserad information kan vara otillgänglig, felaktig eller ofullständig. Jämför informationen som tillhandahålls på MacBook Pro med omgivningen och följ skyltarna i omgivningen om informationen skiljer sig åt. Använd inte de här tjänsterna samtidigt som du utför aktiviteter som kräver din fulla uppmärksamhet. Följ alltid skyltar och lagar och förordningar när du använder MacBook Pro, och använd alltid sunt förnuft.

**Laddning.** Ladda MacBook Pro endast med den 60W or 85W MagSafe 2 Power Adapter som följer med, eller med kablar och strömadaptrar från andra tillverkare som är kompatibla med MagSafe 2 och som följer gällande regler och förordningar.

Användning av skadade kablar eller laddare, eller laddning i närheten av fukt, kan innebära risk för brand, elektriska stötar, personskador, eller andra skador på MacBook Pro eller annan egendom. När du laddar MacBook Pro med den 60W or 85W MagSafe 2 Power Adapter som följer med kontrollerar du först att stickkontakten eller strömsladden är ordentligt ihopmonterad med strömadaptern innan du ansluter adaptern till ett eluttag.

**Långvarig värmeexponering.** MacBook Pro och dess 60W or 85W MagSafe 2 Power Adapter kan bli väldigt varma vid normal användning. MacBook Pro och 60W or 85W MagSafe 2 Power Adapter uppfyller temperaturstandarderna för ytor enligt definitionerna i internationell standard gällande utrustning för informationsbehandling (IEC 60950-1). Även inom dessa gränser kan dock långvarig kontakt med varma ytor orsaka skada eller obehag.

Använd sunt förnuft och undvik situationer där huden kommer i kontakt med en enhet eller dess strömadapter under en längre tid när den används eller är ansluten till en strömkälla. Du bör t.ex. inte sova med en enhet eller strömadapter när den är ansluten till en strömkälla. Arbeta inte med MacBook Pro placerad på en kudde, filt eller något annat mjukt föremål eftersom ventilationsöppningarna kan täckas för. Det är viktigt att förvara MacBook Pro och dess 60W or 85W MagSafe 2 Power Adapter på en plats med bra ventilation när du använder eller laddar den.

Tryck aldrig in något i ventilationsöppningarna eftersom det kan vara farligt och leda till att datorn överhettas. Lägg aldrig något på tangentbordet när du arbetar med MacBook Pro. Om du har MacBook Pro i knät och den blir obehagligt varm placerar du den på en plan, stabil yta istället. Var särskilt uppmärksam om du har en fysisk åkomma som påverkar din förmåga att upptäcka värme mot kroppen.

**60W or 85W MagSafe 2 Power Adapter.** Använd den 60W or 85W MagSafe 2 Power Adapter som följer med på ett säkert sätt och minska risken för värmerelaterade skador genom att följa dessa riktlinjer:

- Anslut 60W or 85W MagSafe 2 Power Adapter direkt till ett eluttag.
- Om du använder förlängningssladden bör du placera strömadaptern på en bordsyta eller på golvet på en plats med god luftväxling.

Koppla från strömadaptern och alla anslutna kablar om:

- Du vill rengöra datorns hölje (följ anvisningarna i [Viktig information om hantering](#page-36-1)).
- Strömsladden eller -kontakten är sliten eller skadad.
- MacBook Pro eller dess 60W or 85W MagSafe 2 Power Adapter har utsatts för regn, för hög fuktighet eller vätskespill.
- MacBook Pro eller dess 60W or 85W MagSafe 2 Power Adapter har utsatts för en kraftig stöt, datorns hölje är skadat eller du misstänker att service, reparation eller annan åtgärd krävs.

MagSafe 2-strömkontakten på MacBook Pro (där du ansluter MagSafe 2-strömkontakten) innehåller en magnet som kan radera data på kontokort, en iPod, eller andra enheter. För att bevara dina data ska du inte placera dessa eller andra magnetkänsliga material eller enheter inom 2,5 cm från den här kontakten.

Om det kommer in skräp i MagSafe 2-kontakten tar du försiktigt bort det med en torr bomullspinne.

Specifikationer för 60 W MagSafe 2-strömadaptern:

- *Frekvens:* 50-60 Hz, enfas
- *Strömspänning:* 100 till 240 V
- *Utspänning:* 16,5 V DC, 3,65 A

<span id="page-36-0"></span>Specifikationer för 85W MagSafe 2-strömadaptern:

- *Frekvens:* 50-60 Hz, enfas
- *Strömspänning:* 100 till 240 V
- *Utspänning:* 20 V DC, 4,25 A

**Hörselskador.** Om du lyssnar på ljud med hög ljudnivå kan det skada din hörsel. Bakgrundsbuller, liksom kontinuerligt lyssnande på hög volym, kan få ljud att verka tystare än de är. Använd endast kompatibla hörlurar eller öronsnäckor med din MacBook Pro. Slå på ljudet och kontrollera volymen innan du stoppar in någonting i örat. Du hittar mer information om hörselskador på [www.apple.com/se/sound](http://www.apple.com/se/sound/).

*VARNING:* Undvik möjliga hörselskador genom att inte lyssna på hög volym under långa perioder.

**Radiofrekvensexponering.** MacBook Pro använder radiosignaler för att ansluta till trådlösa nätverk. För information om den radiofrekvensenergi som bildas av radiosignaler, och steg du kan ta för att minimera exponeringen, besöker du [www.apple.com/legal/rfexposure.](http://www.apple.com/legal/rfexposure)

**Störning av medicinsk utrustning.** MacBook Pro innehåller en radiosändare som sprider elektromagnetiska fält som kan orsaka störningar hos pacemakers, defibrillatorer eller annan medicinsk utrustning. Håll ett säkerhetsavstånd mellan medicinsk utrustning och MacBook Pro. Kontakta din läkare och tillverkaren av din medicinska utrustning för information om just din medicinska utrustning. Om du misstänker att MacBook Pro stör din pacemaker eller någon annan medicinsk enhet ska du sluta använda MacBook Pro.

**Fysiska besvär.** Om du har fysiska besvär som du tror kan påverkas av MacBook Pro (t.ex. epileptiska anfall, blackouter, ansträngda ögon eller huvudvärk) bör du kontakta en läkare innan du använder MacBook Pro.

**Repetitiva rörelser.** Om du utför repetitiva rörelser som att skriva eller spela spel på MacBook Pro kanske du känner obehag i händer, armar, skuldror, nacke eller andra kroppsdelar. Om du känner obehag bör du sluta använda MacBook Pro och kontakta en läkare.

**Kvävningsrisk.** Vissa MacBook Pro-tillbehör kan utgöra en kvävningsrisk för små barn. Håll dessa tillbehör utom räckhåll för barn.

**Högriskaktiviteter.** MacBook Pro är inte avsedd för användning i situationer där en dator som slutar fungera korrekt kan orsaka dödsfall, personskada eller allvarlig egendoms- eller miljöskada.

**Explosiva miljöer.** Det kan vara farligt att ladda eller använda MacBook Pro i miljöer som utgör en möjlig explosionsrisk, t.ex. bränslepåfyllningsområden eller områden där luften innehåller kemikalier, ångor eller partiklar (t.ex. spannmål, damm eller metallpulver). Följ alla skyltar och anvisningar.

#### <span id="page-36-1"></span>Viktig information om hantering

**Arbetsförhållanden** Om du använder MacBook Pro under andra förhållanden än nedanstående kan det påverka datorns prestanda:

- *Temperatur vid användning:* 10 till 35 °C
- *Temperatur vid förvaring:* -25 till 45 °C
- *Relativ luftfuktighet:* 0 till 90 % (icke-kondenserande)
- *Höjd över havet vid användning:* Testad upp till 3048 meter

<span id="page-37-0"></span>**Bära MacBook Pro.** Om du bär MacBook Pro i en väska eller portfölj måste du se till att det inte finns några lösa föremål (exempelvis gem eller mynt) i väskan som kan komma in i datorn genom ventilationsöppningarna eller fastna i någon port. Undvik också att placera magnetiskt känsliga föremål i närheten av MagSafe 2-strömkontakten.

**Använda kontakter och portar.** Tvinga aldrig in en kontakt i en port. När du ansluter en enhet ser du till att det inte finns skräp i porten, att kontakten passar till porten och att du har placerat kontakten rätt i förhållande till porten.

**Förvara MacBook Pro.** Om du inte ska använda MacBook Pro under en längre tid bör du förvara den på ett svalt ställe, runt 22 °C om möjligt, och ladda ur batteriet till 50 procent. Vid förvaring av datorn i längre än fem månader bör batteriet laddas till 50 procent ungefär var sjätte månad för att batteriets kapacitet ska upprätthållas.

**Rengöra MacBook Pro.** Vid rengöring av MacBook Pro och dess komponenter bör du först stänga av MacBook Pro och sedan dra ur 60W or 85W MagSafe 2 Power Adapter. Använd ett lätt fuktat luddfritt tygstycke till att torka av höljet på MacBook Pro. Se till att fukt inte tränger in i några öppningar. Spraya inte vätska direkt på datorn. Använd inte spray, lösningsmedel eller rengöringsmedel som innehåller väteperoxid eftersom de kan skada ytskiktet.

**Rengöra skärmen på MacBook Pro.** När du tänker rengöra skärmen på MacBook Pro stänger du först av MacBook Pro och kopplar från 60W or 85W MagSafe 2 Power Adapter. Fukta ett rent, luddfritt tygstycke med enbart vatten och torka av skärmen. Spraya inte vätska direkt på skärmen.

### Arbeta bekvämt

När du använder tangentbordet och styrplattan bör du sitta så att du inte spänner axlarna. Vinkeln mellan över- och underarmen ska vara något större än rät. Håll handen och handleden rakt utsträckta.

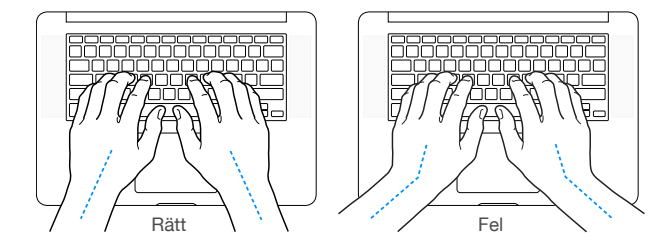

Tryck lätt när du skriver eller använder styrplattan. Försök att låta bli att spänna händer och fingrar när du arbetar. Håll inte tummarna under handflatorna.

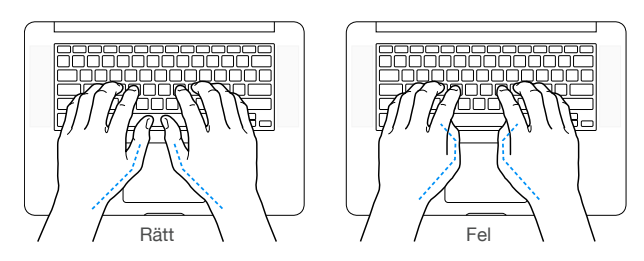

Byt handställning ofta så att du inte blir trött i handlederna. En del datoranvändare kan drabbas av värk i händer, handleder eller armar efter flera timmars arbete utan paus. Om du får ihållande värk eller obehagskänslor i händer, handleder eller armar bör du uppsöka läkare.

**Extern mus.** Om du arbetar med en mus placerar du den i samma höjd som tangentbordet inom bekvämt avstånd.

<span id="page-38-0"></span>**Stol.** Använd en justerbar stol som ger stöd åt nedre delen av ryggen. Sitt så att låren är parallella med golvet och ha båda fötterna i golvet eller på en fotplatta. Ryggstödet ska stödja nedre delen av ryggen. Följ tillverkarens anvisningar och ställ in ryggstödet så att det passar dig.

**Inbyggd skärm.** Justera bildskärmens vinkel så att du undviker störande reflexer från lampor och fönster. Skärmen kan bara öppnas till en viss vinkel. Använd inte våld för att tvinga den att öppnas mer om det tar emot. Skärmen kan inte öppnas mer än 135 grader.

Du kan behöva justera bildskärmens ljusstyrka när du flyttar datorn till en annan arbetsplats eller om ljusförhållandena på din arbetsplats förändras.

Mer information om ergonomi finns på [www.apple.com/se/about/ergonomics](http://www.apple.com/se/about/ergonomics).

### Apple och miljön

Apple lägger stor vikt vid att minimera miljöpåverkan i sina processer och produkter.

Mer information finns på [www.apple.com/se/environment.](http://www.apple.com/se/environment)

#### Mer information, service och support

Du kan hitta mer information om MacBook Pro via Mac Hjälp, Systemrapport, Apple Hardware Test och webbresurser.

**Mac Hjälp.** Du kan ofta hitta svar på dina frågor, anvisningar och felsökningsinformation i Mac Hjälp på din Mac. Klicka på Finder-symbolen i Dock, klicka på Hjälp i menyraden och välj Mac Hjälp.

**Systemrapport.** Du får information om MacBook Pro i Systeminformation. Där får du bland annat veta vilken maskin- och programvara som installerats, datorns serienummer och operativsystem samt hur mycket minne datorn har. Du öppnar Systeminformation genom att välja Apple-menyn  $\langle \hat{\P} \rangle$  > Om den här datorn och sedan klicka på Systemrapport.

**Apple Hardware Test.** Du kan använda Apple Hardware Test (AHT) till att kontrollera om det finns något problem med någon av datorns komponenter, till exempel minnet eller processorn.

Vid användning av Apple Hardware Test koppar du först från alla externa enheter från datorn utom strömadaptern. Starta om MacBook Pro och håll ned D-tangenten när datorn startar om. Markera ditt språk när dialogrutan för att välja språk visas i AHT. Tryck på returtangenten eller klicka på höger piltangent. När huvudfönstret för AHT visas (efter ca 45 sekunder) följer du anvisningarna på skärmen. Om AHT upptäcker ett problem visas en felkod. Skriv ned felkoden innan du kontaktar support. Om AHT inte upptäcker några maskinvarufel kan problemet vara programvarurelaterat.

**Webbresurser.** Du hittar information om service och support på adressen [www.apple.com/se/support](http://www.apple.com/support/country). Här kan du läsa mer om Apples produkter, läsa handböcker på webben och leta efter programuppdateringar. Du kan få kontakt med andra Apple-användare och få service, support och professionella råd från Apple.

**Support från AppleCare.** Om du behöver assistans kan AppleCares personal ge dig hjälp med att installera och öppna program samt med felsökning. Ring närmaste supportcenter (kostnadsfritt de första 90 dagarna). Ha information om inköpsdatum och serienummer för MacBook Pro till hands när du ringer.

<span id="page-39-0"></span>Din rätt till 90 dagars kostnadsfri telefonsupport börjar vid inköpsdatumet.

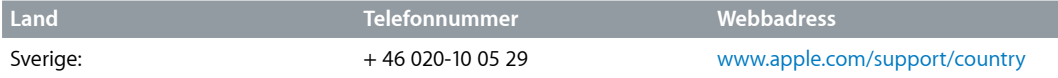

Telefonnumren gäller med förbehåll för ändringar och lokala telefonavgifter kan tillkomma. En fullständig lista finns på webben på

[www.apple.com/support/contact/phone\\_contacts.html](http://www.apple.com/support/contact/phone_contacts.html).

# FCC-överensstämmelse

Denna enhet överensstämmer med del 15 i FCC-bestämmelserna. Användning lyder under de följande två villkoren: (1) enheten får inte orsaka skadliga störningar och (2) enheten måste ta emot störningar som sänds till den, inklusive störningar som kan leda till att enheten inte fungerar som förväntat.

*Obs!* Denna utrustning har testats och funnits överensstämma med de gränsvärden som gäller för digitala enheter av klass B i enlighet med specifikationerna i del 15 i FCC-bestämmelserna. Dessa gränsvärden är utformade i syfte att ge ett rimligt skydd mot skadliga störningar vid installation i bostäder. Denna utrustning ger upphov till, använder och kan sända ut radiofrekvensenergi. Om den inte installeras och används enligt instruktionerna kan det leda till störningar av radiomottagning. Det finns däremot inget som garanterar att störningar inte uppstår i enskilda installationer. Om den här utrustningen ger upphov till störningar av radioeller TV-mottagning, vilket kan identifieras genom att slå av och på utrustningen, uppmanas användaren att försöka korrigera störningen med någon av följande åtgärder:

- Rikta om eller flytta på mottagarantennen.
- Öka avståndet mellan utrustningen och mottagaren.
- Ansluta utrustningen till ett annat eluttag än det som mottagaren är inkopplad på.
- Kontakta säljaren eller en erfaren radio-/TV-tekniker om du behöver ytterligare hjälp.

*Viktigt:* Ändringar eller modifieringar av produkten som inte auktoriserats av Apple kan äventyra EMC- och trådlösa överensstämmelser och därmed även din rätt att använda produkten.

Den här produkten har uppvisat EMC-överensstämmelse under förhållanden som omfattade användning av kompatibel kringutrustning och avskärmade kablar (inklusive Ethernetnätverkskablar) mellan systemkomponenter. Det är viktigt att du använder kompatibel kringutrustning och avskärmade kablar mellan systemkomponenter för att minska risken för störning av radio- och TV-apparater och annan elektronisk utrustning.

*Ansvarig part (kontakta endast för FCC-ärenden):* Apple Inc. Corporate Compliance 1 Infinite Loop, MS 91-1EMC Cupertino, CA 95014, USA

## Kanadensisk överensstämmelse

Den här enheten uppfyller RSS-standarderna för undantag från licens för den kanadensiska industrin. Användning lyder under de följande två villkoren: (1) den här enheten får inte orsaka störningar, och (2) enheten måste ta emot störningar som sänds till den, inklusive störningar som kan leda till att enheten inte fungerar som förväntat.

<span id="page-40-0"></span>Användning i 5150-5250 MHz är endast till för inomhusbruk för att minska risken för störningar av mobilsatellitsystem inom samma kanal.

Användarna uppmärksammas på att radarstationer med hög effekt är allokerade för prioriterad användning av banden 5250-5350 MHz och 5650-5850 MHz samt att sådana radarstationer kan orsaka störningar för och/eller skada på LE-LAN-enheter.

Le présent appareil est conforme aux CNR d'Industrie Canada applicables aux appareils radio exempts de licence. L'exploitation est autorisée aux deux conditions suivantes : (1) l'appareil ne doit pas produire de brouillage, et (2) l'utilisateur de l'appareil doit accepter tout brouillage radioélectrique subi, même si le brouillage est susceptible d'en compromettre le fonctionnement.

La bande 5150-5250 MHz est réservés uniquement pour une utilisation à l'intérieur afin de réduire les risques de brouillage préjudiciable aux systèmes de satellites mobiles utilisant les mêmes canaux.

Les utilisateurs êtes avisés que les utilisateurs de radars de haute puissance sont désignés utilisateurs principaux (c.-à-d., qu'ils ont la priorité) pour les bandes 5250-5350 MHz et 5650-5850 MHz et que ces radars pourraient causer du brouillage et/ou des dommages aux dispositifs LAN-EL.

CAN ICES-3 (B)/NMB-3(B)

# Europa – EU-deklaration om överensstämmelse  $C \in \mathbb{Q}$

Härmed intygar Apple Inc. att denna trådlösa enhet står i överensstämmelse med de väsentliga egenskapskrav och övriga relevanta bestämmelser som framgår av direktiv 1999/5/EG.

En kopia av EU-deklarationen om överensstämmelse finns tillgänglig på [www.apple.com/euro/compliance](http://www.apple.com/euro/compliance).

Apple representeras i EU av Apple Distribution International, Hollyhill Industrial Estate, Cork, Irland.

Den här enheten får användas inom EU.

#### **Begränsningar i Europeiska unionen**

Användning av frekvensbandet 5150 till 5350 MHz med denna enhet är begränsat till inomhusbruk.

## ENERGY STAR-överensstämmelse

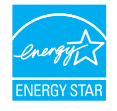

Som en ENERGY STAR-partner har Apple fastslagit att standardkonfigureringar av den här produkten uppfyller ENERGY STAR-riktlinjerna för energieffektivitet. ENERGY STARprogrammet är ett partnerskap med tillverkare av elektronisk utrustning för att marknadsföra energieffektiva produkter. När du minskar strömförbrukningen sparar du både pengar och ovärderliga naturresurser.

<span id="page-41-0"></span>MacBook Pro levereras med strömhantering aktiverad där datorn är inställd på att gå in i viloläge efter tio minuters inaktivitet. Du väcker datorn genom att klicka med styrplattan eller trycka på valfri tangent på tangentbordet. Om du vill ändra inställningen klickar du på symbolen för Systeminställningar i Dock och sedan på Strömsparare.

Mer information om ENERGY STAR finns på [www.energystar.gov](http://www.energystar.gov).

# Information om kassering och återvinning

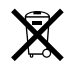

Den här symbolen anger att den här produkten och/eller batteriet inte ska kasseras tillsammans med hushållsavfall. När du kasserar den här produkten och/eller dess batteri måste du göra detta enligt lokala miljölagar och riktlinjer.

Information om Apples program för återvinning, återvinningsstationer, miljöfarliga ämnen och annan miljöinformation finns på [www.apple.com/se/environment.](http://www.apple.com/se/environment)

#### **EU – information om återvinning**

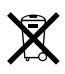

Symbolen ovan betyder att produkten och/eller dess batteri enligt lokala lagar och bestämmelser inte får kastas tillsammans med hushållsavfallet. När produkten har tjänat ut måste den tas till en återvinningsstation som utsetts av lokala myndigheter. Separat insamling och återvinning av produkten och/eller dess batteri vid kassering hjälper till att spara naturresurser och säkerställer att den återvinns på att sätt som skonar hälsa och miljö.

**Türkiye** *Türkiye Cumhuriyeti:* AEEE Yönetmeliğine Uygundur.

**Brasil—Informações sobre descarte e reciclagem**

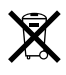

O símbolo indica que este produto e/ou sua bateria não devem ser descartadas no lixo doméstico. Quando decidir descartar este produto e/ou sua bateria, faça-o de acordo com as leis e diretrizes ambientais locais. Para informações sobre o programa de reciclagem da Apple, pontos de coleta e telefone de informações, visite [www.apple.com/br/environment](http://www.apple.com/br/environment).

#### **Información sobre eliminación de residuos y reciclaje**

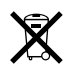

El símbolo indica que este producto y/o su batería no debe desecharse con los residuos domésticos. Cuando decida desechar este producto y/o su batería, hágalo de conformidad con las leyes y directrices ambientales locales. Para obtener información sobre el programa de reciclaje de Apple, puntos de recolección para reciclaje, sustancias restringidas y otras iniciativas ambientales, visite [www.apple.com/la/environment.](http://www.apple.com/la/environment)

#### **Information om batterikassering**

Batteriet i MacBook Pro ska endast bytas ut, repareras eller återvinnas av Apple eller ett auktoriserat serviceställe och måste återvinnas eller kasseras separat från hushållsavfallet i enlighet med lokala miljölagar och riktlinjer. Du hittar information om service och återvinning av batteriet på [www.apple.com/se/batteries/service-and-recycling](http://www.apple.com/se/batteries/service-and-recycling).

#### **Återvinningsinformation för Taiwan**

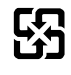

廢電池請回收

#### **Batterimeddelande för Taiwan**

警告:請勿戳刺或焚燒。此電池不含汞。

#### **Batterimeddelande för Kina**

警告:不要刺破或焚烧。该电池不含水银。

注意:电池只能由Apple或Apple授权服务商进行更换, 用错误型号电池更换会有爆炸危险。

#### 中国

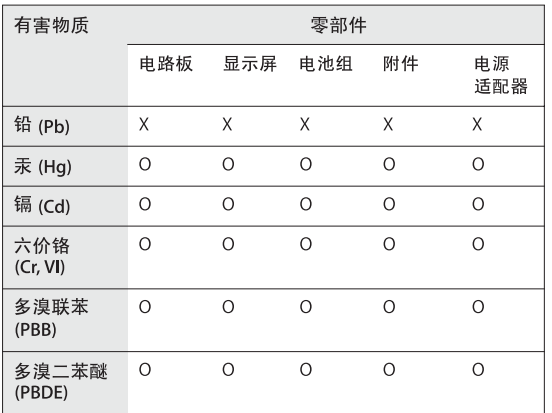

O: 表示该有害物质在该部件所有均质材料中的含量均在 GB/T 26572-2011 规定的限量要求以下。

X: 表示该有害物质至少在该部件的某一均质材料中的含量超出 GB/T 26572-2011规定的限量要求。

根据中国电子行业标准 SJ/T 11364-2014 和相关的中国 政府法规, 本产品及其某些内部或外部组件上可能带 有环保使用期限标识。取决于组件和组件制造商,产 品及其组件上的使用期限标识可能有所不同。组件上 的使用期限标识优先于产品上任何与之相冲突的或不 同的环保使用期限标识。

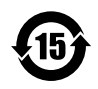

#### **Information om batteriladdning**

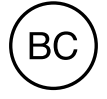

# <span id="page-43-0"></span>Programlicensavtal

Användning av MacBook Pro motsvarar godkännande av programlicensavtal från Apple och tredje part som finns på [www.apple.com/legal/sla.](http://www.apple.com/legal/sla)

 $G$ Copyright Apple Inc.

© 2015 Apple Inc. Alla rättigheter förbehålls.

Användning av Apple-logotypen på tangentbordet (alternativskift-K) i kommersiella syften, utan Apples föregående skriftliga tillstånd, kan utgöra ett intrång i Apples varumärke och bryta mot upphovsrättslig lagstiftning i din jurisdiktion.

Apple, Apples logotyp, AirDrop, AirPlay, AirPort, AirPort Time Capsule, Apple TV, Bilder, FaceTime, Final Cut Pro, Finder, GarageBand, iMessage, iMovie, iPad, iPhone, iPod touch, iTunes, Keynote, Launchpad, Logic, Mac, MacBook Pro, Mission Control, Numbers, OS X, Pages, Photo Booth, Retina, Safari, Spaces, Spotlight och Time Machine är varumärken som tillhör Apple Inc. och är registrerade i USA och andra länder.

AirPrint, Flyover och Handoff är varumärken som tillhör Apple Inc.

AppleCare, Apple Store, iCloud och iTunes Store är servicemärken som tillhör Apple Inc. och är registrerade i USA och andra länder.

App Store, iBooks Store och iTunes Radio är servicemärken som tillhör Apple Inc.

#### Apple

1 Infinite Loop Cupertino, CA 95014-2084, USA +1 408-996-1010 [www.apple.com/se](http://www.apple.com/se)

IOS är ett varumärke eller registrerat varumärke som tillhör Cisco i USA och andra länder och används under licens.

Ordmärket Bluetooth med logotyper är registrerade varumärken som ägs av Bluetooth SIG, Inc. och används under licens av Apple Inc.

ENERGY STAR är ett varumärke som är registrerat i USA.

Namn på andra produkter och företag som omnämns i dokumentationen kan vara varumärken som tillhör respektive företag.

Informationen i handboken har kontrollerats för att vara korrekt. Apple ansvarar inte för tryck- eller korrekturfel.

En del program är inte tillgängliga i alla områden. Tillgängligheten för programmen kan komma att ändras.

S019-00203/2015-10